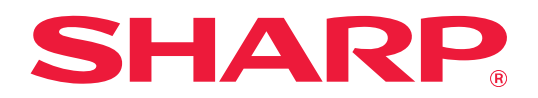

# **Käyttöliittymän mukautusopas**

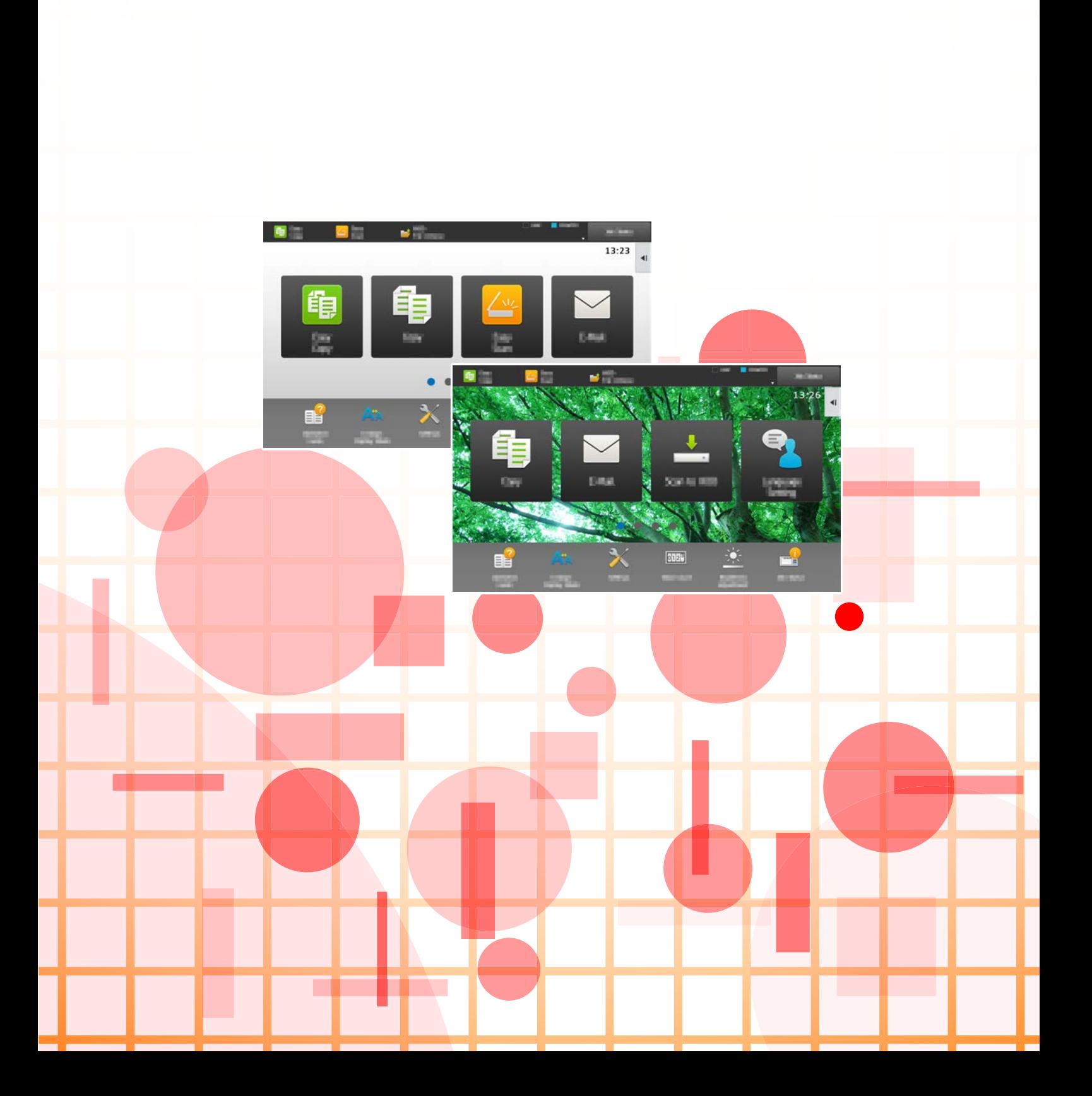

# **SISÄLLYSLUETTELO**

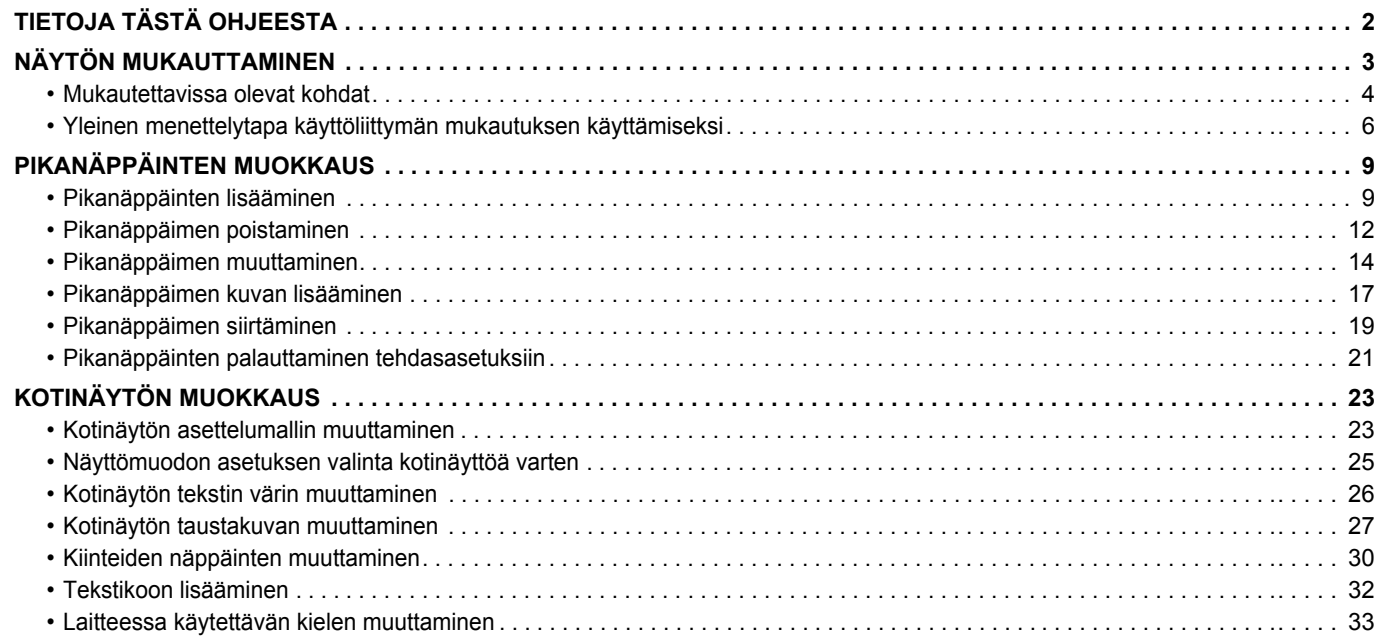

# <span id="page-1-0"></span>**TIETOJA TÄSTÄ OHJEESTA**

Ohjeessa kerrotaan miten mukauttaa kosketusnäytön käyttöliittymää kuten taustaa ja kuvakkeiden kuvia.

#### **Ota huomioon**

- Kun oppaassa mainitaan "MX-xxxx", korvaa "xxxx" mallisi nimellä.
- Tässä oppaassa ei anneta yksityiskohtaisia kuvauksia laitteen toiminnoista. Jos haluat tarkempia tietoja tässä oppaassa mainituista nimistä tai toiminnoista, katso Käyttäjän opasta.
- Tämä opas on valmistettu erittäin huolellisesti. Jos sinulla on opasta koskevia kysymyksiä tai huomautuksia, ota yhteys jälleenmyyjään tai lähimpään valtuutettuun huoltopalveluun.
- Tälle tuotteelle on suoritettu erittäin tarkat laadunvalvonta- ja tarkastustoimenpiteet. On erittäin epätodennäköistä, että havaitaan vika tai muu ongelma; jos kuitenkin näin tapahtuu, ota yhteys jälleenmyyjään tai lähimpään valtuutettuun huoltopalveluun.
- Laissa määrättyjä erikoistapauksia lukuun ottamatta SHARP ei vastaa häiriöistä, jotka ilmenevät tuotteen tai sen lisälaitteiden käytön aikana, tai häiriöistä, jotka aiheutuvat tuotteen tai sen lisälaitteiden asiattomasta käytöstä, tai vahingoista, jotka aiheutuvat tuotteen käytöstä.

#### **Varoitus**

- Oppaan sisällön kopiointi, muuntaminen tai kääntäminen ilman kirjallista etukäteen saatua lupaa on kielletty, lukuun ottamatta tekijänoikeuslain sallimia kohtia.
- Kaikkia oppaassa olevia tietoja voidaan muuttaa ilman ennakkoilmoitusta.

#### **Kuvat, käyttöpaneeli, kosketusnäyttö ja verkkosivut tässä ohjeessa**

Lisävarusteet ovat yleensä valinnaisia, mutta joihinkin malleihin saattaa kuulua lisävarusteita vakiovarusteena. Eräiden toimintojen ja toimenpiteiden selityksissä edellytetään, että on asennettu muita kuin edellä mainitut laitteet. Sisällöstä, mallista ja asennetuista oheislaitteista riippuen tämä ei ehkä ole käytettävissä. Katso lisätietoja käyttöohjeesta.

- Oppaan sisältämät näyttöruudut, viestit ja näppäinten nimet saattavat poiketa laitteen vastaavista tuotteen parannusten tai muutosten vuoksi.
- Tämän oppaan kosketusnäyttö, kuvat ja asetusnäytöt ovat tarkoitettu vain viitteeksi, ja voivat vaihdella malleittain, asennettujen vaihtoehtojen, oletustilasta muutettujen asetusten ja maan tai alueen mukaan.
- Tässä oppaassa oletetaan, että käytössä on nelivärilaite. Jotkin selityksistä eivät koske mustavalkolaitetta.

# <span id="page-2-0"></span>**NÄYTÖN MUKAUTTAMINEN**

Käyttöliittymän mukautus on toiminto, jonka avulla voit mukauttaa kotinäytön ja pikanäppäimet laitteen käytön helpottamiseksi.

Esimerkiksi, jos käytät usein toimintoja Tandemkop. ja Korttitoiminto, kyseisille toiminnoille ei ole asetuksia kohdissa Pika kopio ja Easy Scan. Sinun on siirryttävä näytölle, jolta löytyvät pikanäppäimet Kopiointi ja Sähköposti, valittava kyseiset pikanäppäimet ja kosketettava toimintoja.

Siirtämällä kyseiset pikanäppäimet kotinäytön aloitussivulle, voit valita nämä toiminnot nopeasti. Näyttöä mukauttamalla voidaan helpottaa laitteen käyttöä.

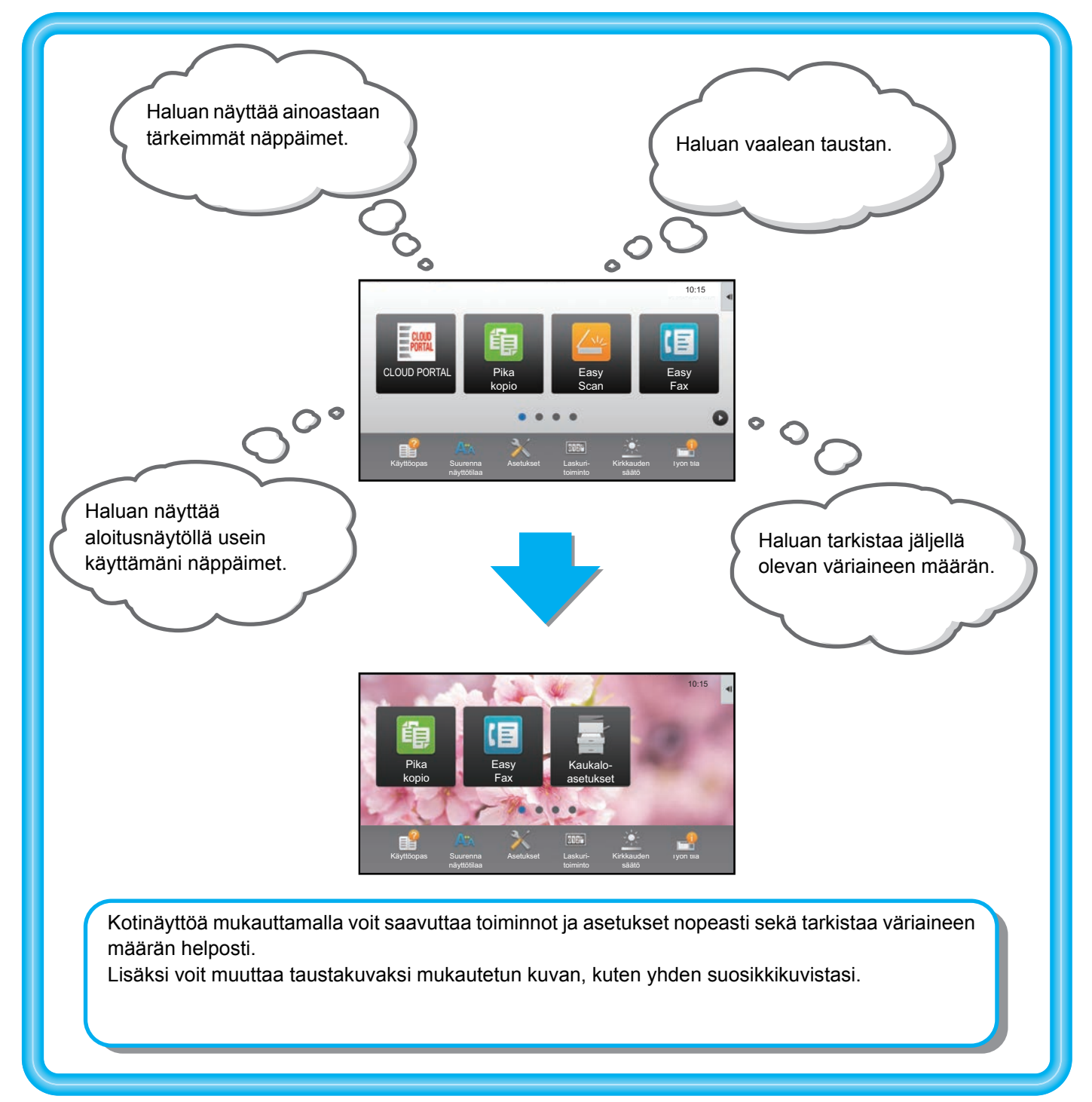

# <span id="page-3-0"></span>**Mukautettavissa olevat kohdat**

Voit mukauttaa seuraavat kohdat.

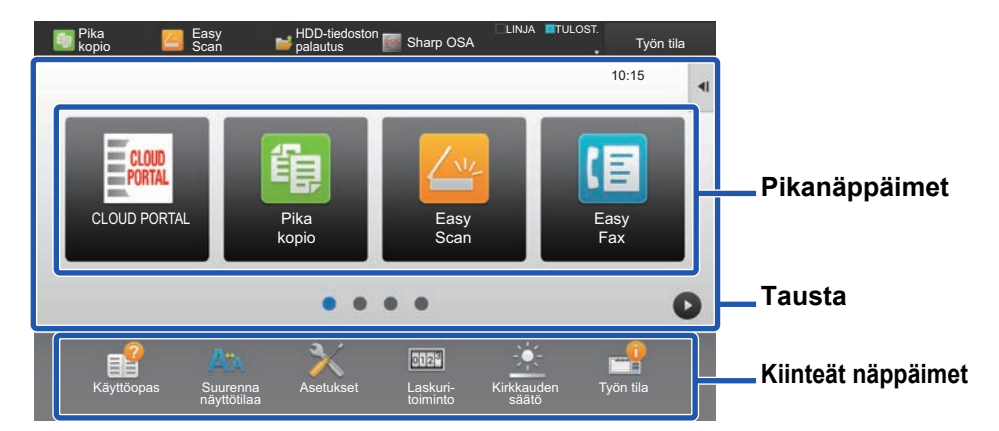

Voit näyttää kotinäytöllä toimintoja, jotka eivät normaalisti tule näkyviin, ja valita siten välittömästi kyseiset toiminnot.

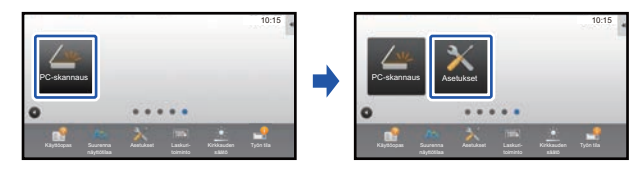

► [Pikanäppäinten lisääminen \(sivu 9\)](#page-8-1)

Voit muuttaa pikanäppäimiä sekä pikanäppäinten asettelua.

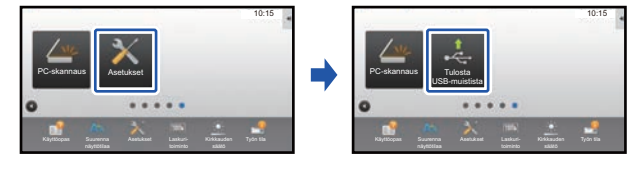

► [Pikanäppäimen muuttaminen \(sivu 14\)](#page-13-0)

Voit muuttaa pikanäppäinten asettelua siirtämällä näppäimet kohtiin, joista niitä on helppo käyttää.

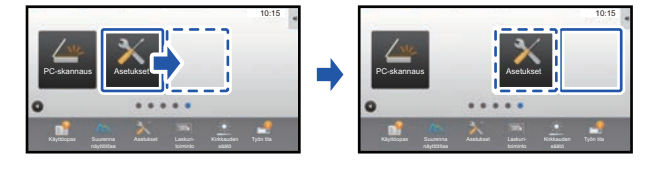

► [Pikanäppäimen siirtäminen \(sivu 19\)](#page-18-0)

#### **Lisää usein käytetty pikanäppäin Poista näkyviin tulevat pikanäppäimet**

Voit poistaa ja järjestää pikanäppäimiä, jotka tulevat näkyviin kotinäytölle.

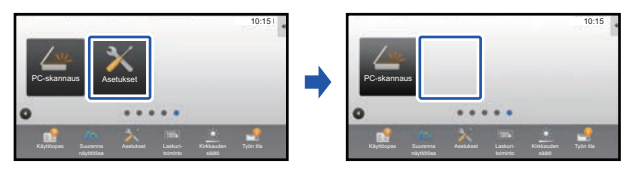

► [Pikanäppäimen poistaminen \(sivu 12\)](#page-11-0)

#### **Muuta näkyviin tulevat pikanäppäimet Muuta pikanäppäinkuvaksi mukautettu kuva**

Voit varastoida kuvia etukäteen pikanäppäinten mukautusta varten.

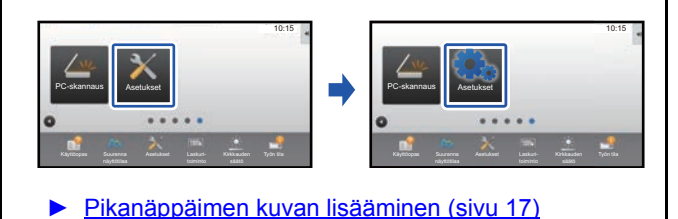

#### **Muuta pikanäppäinten asettelua Palauta pikanäppäinten alkuperäinen asettelu**

Jos siirrät pikanäppäimiä vahingossa, voit palauttaa näppäimet tehtaan oletusasetusten mukaiseen asetteluun.

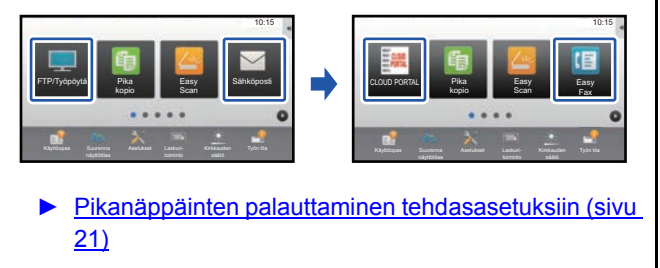

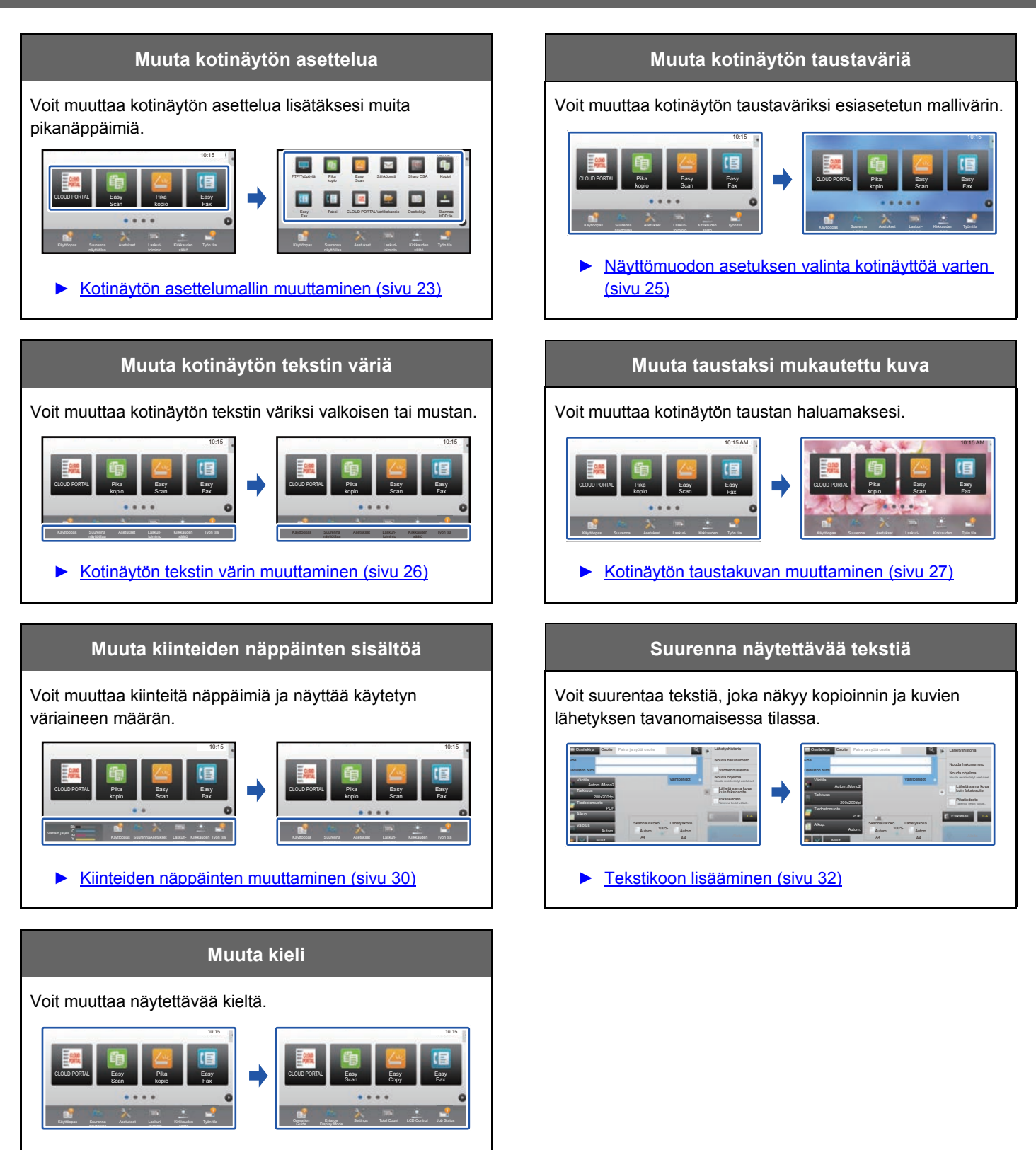

► [Laitteessa käytettävän kielen muuttaminen \(sivu 33\)](#page-32-0)

# <span id="page-5-0"></span>**Yleinen menettelytapa käyttöliittymän mukautuksen käyttämiseksi**

Kotinäytön tai pikanäppäinten muuttamiseksi, määritä asetukset kotinäytön toimintopaneelissa tai verkkosivulla. Asetukset on määritettävä laitteen pääkäyttäjän toimesta.

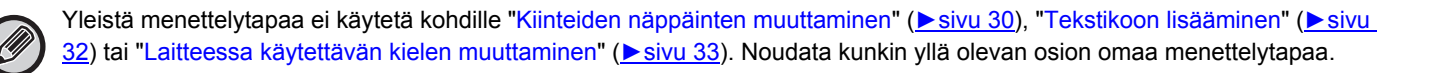

## <span id="page-5-1"></span>**Yleinen menettelytapa kosketusnäyttöä käytettäessä**

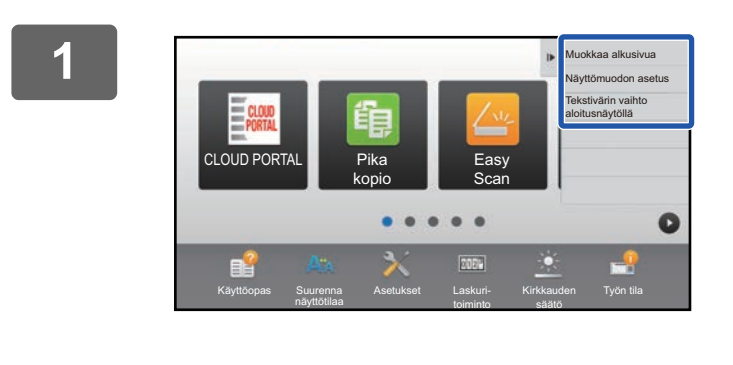

#### **1 Avaa kotinäytön toimintopaneeli ja kosketa yhtä näytettävistä kohdista.**

Toimintopaneelin ilmestyvät kohdat ovat "Muokkaa alkusivua", "Näyttömuodon asetus" ja "Tekstivärin vaihto aloitusnäytöllä".

• [Muokkaa alkusivua]

- ► [Pikanäppäinten lisääminen \(sivu 9\)](#page-8-1)
- ► [Pikanäppäimen poistaminen \(sivu 12\)](#page-11-0)
- ► [Pikanäppäimen muuttaminen \(sivu 14\)](#page-13-0)
- ► [Pikanäppäimen siirtäminen \(sivu 19\)](#page-18-0)
- ► [Pikanäppäinten palauttaminen tehdasasetuksiin \(sivu](#page-20-0)  [21\)](#page-20-0)
- [Näyttömuodon asetus]
	- ► [Näyttömuodon asetuksen valinta kotinäyttöä varten](#page-24-0) [\(sivu 25\)](#page-24-0)
- [Tekstivärin vaihto aloitusnäytöllä]
	- ► [Kotinäytön tekstin värin muuttaminen \(sivu 26\)](#page-25-0)

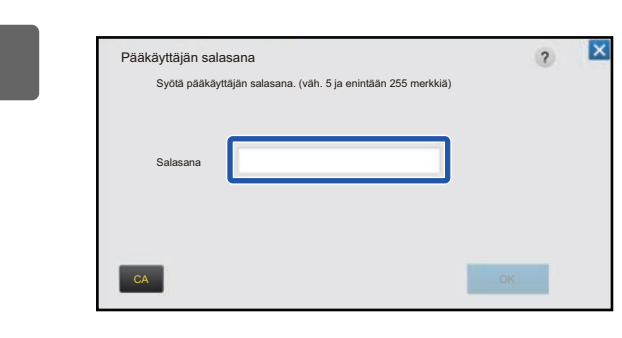

#### **2 Tulee näkyviin pääkäyttäjän salasanan näyttö. Syötä salasanasi.**

Syötä pääkäyttäjän salasana.

**3 Määritä asetukset.**

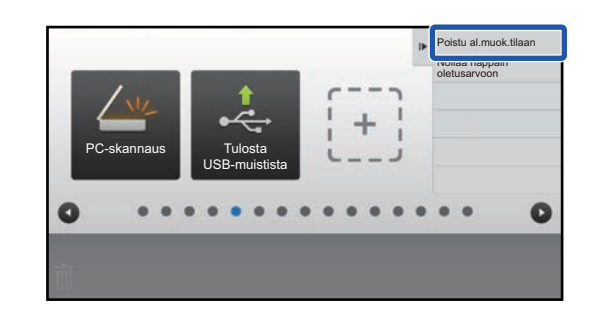

#### **4 Asetusten määrittämisen jälkeen, kosketa [Poistu al.muok.tilaan].**

Jos valitaan [Näyttömuodon asetus] tai [Tekstivärin vaihto aloitusnäytöllä], kosketa [Lopeta ja palaa]. Kun käyttöliittymän mukautuksen asetukset on tehty, kosketa [Uloskirjaus]-näppäintä.

# <span id="page-6-0"></span>**Yleinen menettelytapa verkkosivua käytettäessä**

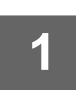

**1 Syötä laitteen IP-osoite verkkoselaimeen verkkopalvelimelle siirtymiseksi.**

Tehtaan oletustilassa, sinun on syötettävä käyttäjän salasana IP-osoitteen syöttämisen jälkeen.

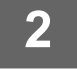

#### **2 Verkkosivulla, napsauta [Järjestelmä asetukset]-välilehteä → [Kotinäytön asetus].**

Jotkut asetukset saattavat vaatia sinua syöttämään käyttäjän salasanan sen jälkeen, kun napsautat kohtaa [Kotinäytön asetus]. Jos et suorittanut käyttäjän todennusta, sinun on syötettävä pääkäyttäjän salasana.

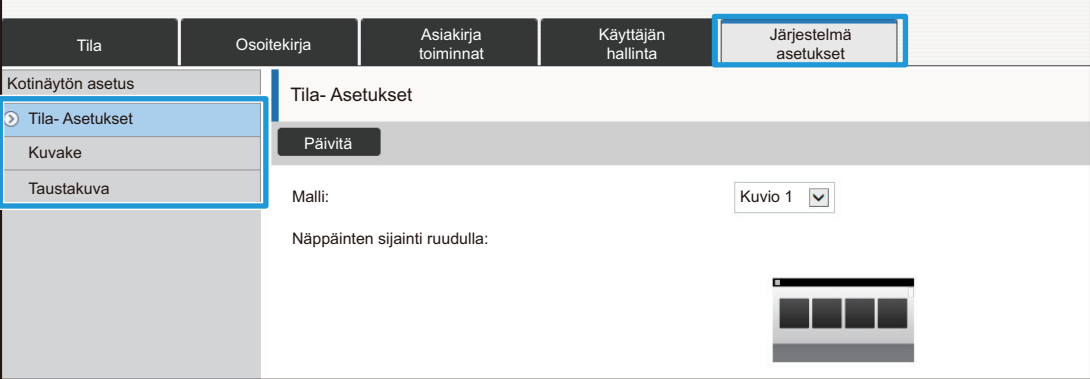

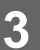

**3 Määritä asetukset.**

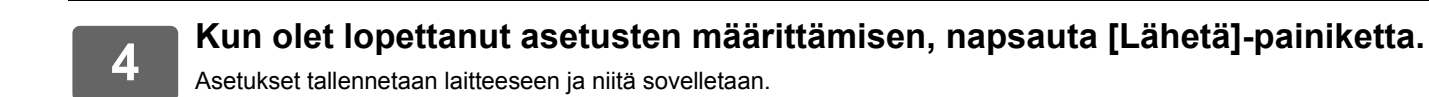

oitekirja Asiakirja toiminnat Käyttäjän hallinta Järjestelmä asetukset Lähetä 1. Vierivä alue: value alue value value value value value value value value value value value value value value Musta Valkoinen Musta Valkoinen **O** Musta 2. Kiinteä alue: 3. Kello:

Kun olet suorittanut loppuun käyttöliittymän mukautuksen asetukset, napsauta [Uloskirjaus]-painiketta ja sulje verkkoselain.

# <span id="page-8-0"></span>**PIKANÄPPÄINTEN MUOKKAUS**

Voit lisätä pikanäppäimiä kotinäytölle ja poistaa tarpeettomat pikanäppäimet. Lisäksi voit vaihtaa pikanäppäinten järjestystä ja muuttaa niiden nimiä ja kuvia, jotta helpotetaan laitteen käyttöä.

# <span id="page-8-1"></span>**Pikanäppäinten lisääminen**

Tässä osassa kuvataan miten lisätään pikanäppäin kotinäytölle.

Voit lisätä pikanäppäimen kosketusnäyttöä tai verkkosivua käyttämällä. Verkkosivulla voit muuttaa pikanäppäinkuvaksi minkä tahansa mukautetun kuvan.

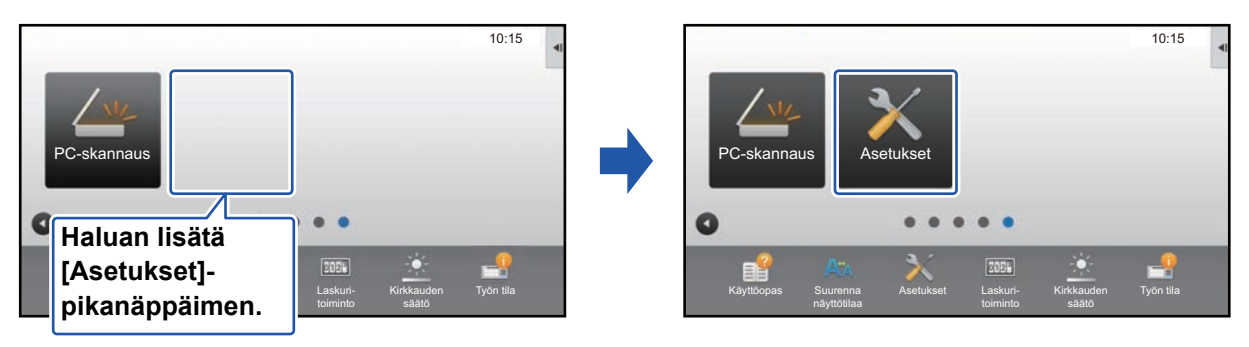

## **Kosketusnäytöltä**

**1 Avaa kotinäytön toimintopaneeli ja kosketa kohtaa [Muokkaa alkusivua].**

► [Yleinen menettelytapa kosketusnäyttöä käytettäessä \(sivu 6\)](#page-5-1)

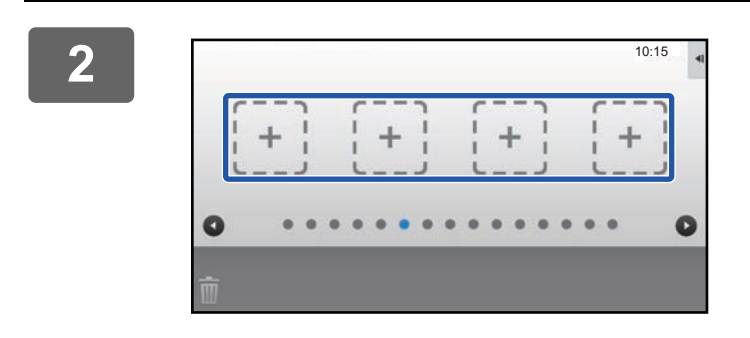

**2 Kosketa tyhjää pikanäppäimen sijaintipaikkaa.**

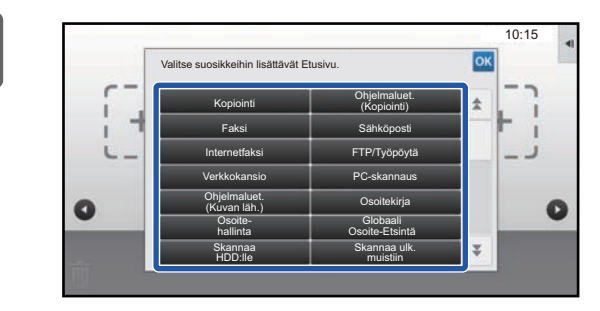

## **3 Kosketa toimintoa, jonka haluat lisätä.**

Pikanäppäin lisätään valittuun sijaintipaikkaan.

#### **Verkkosivulta**

**1 Katso kohtaa "[Yleinen menettelytapa verkkosivua käytettäessä](#page-6-0)" (►[sivu 7\)](#page-6-0) avataksesi asetusten näytön.**

**2 Napsauta [Tila- Asetukset] ja napsauta sitten [Ei asetettu].**

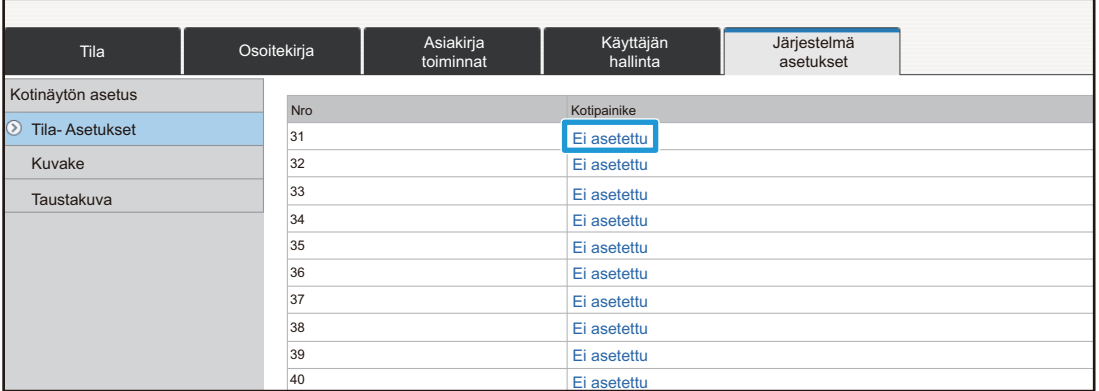

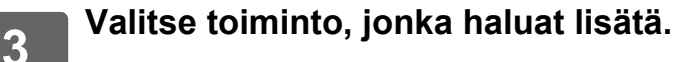

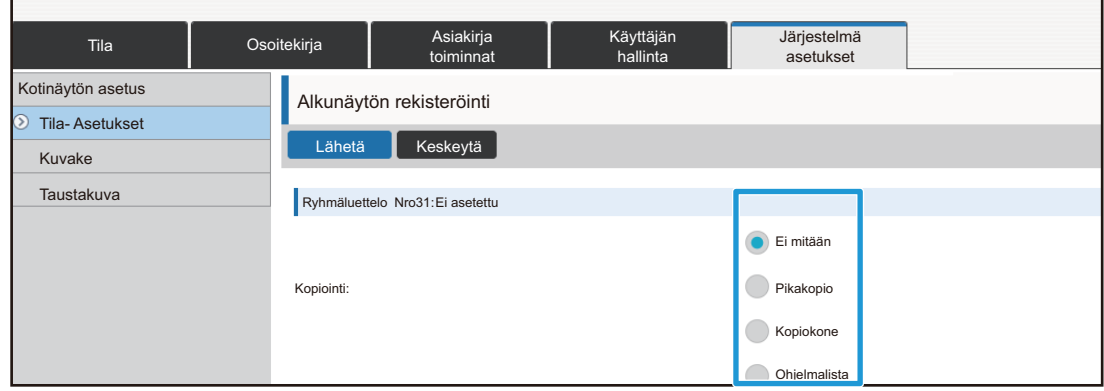

Pikanäppäimen nimen muuttamiseksi, valitse [Mukautettu] kohdassa [Näppäinnimi] ja syötä haluttu nimi tekstiruutuun.

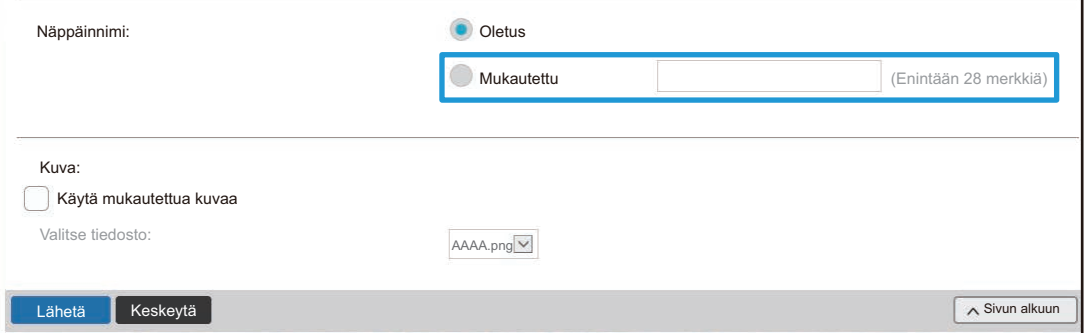

Pikanäppäimen kuvan muuttamiseksi, siirry seuraavaan vaiheeseen. Jos et halua muuttaa kuvaa, siirry vaiheeseen 5.

### **4 Pikanäppäimen kuvan muuttamiseksi, aseta [Käytä mukautettua kuvaa]-valintaruudun asetukseksi ja valitse aiemmin lisätty kuva kohdalla [Valitse tiedosto].**

Kuvan tallentamiseksi, katso kohtaa ["Pikanäppäimen kuvan lisääminen"](#page-16-0) (▶[sivu 17\)](#page-16-0).

# <span id="page-11-0"></span>**Pikanäppäimen poistaminen**

Tässä osassa kuvataan miten poistetaan pikanäppäin kotinäytöltä. Voit poistaa pikanäppäimen kosketusnäytöltä tai verkkosivulta.

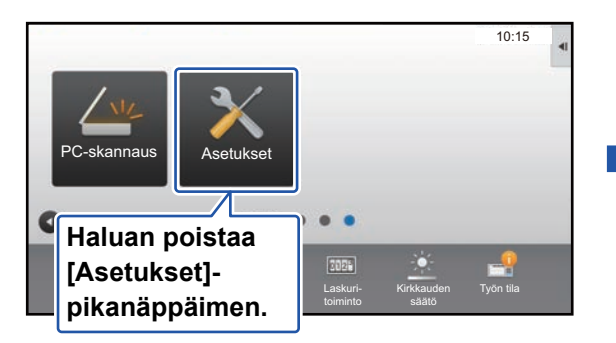

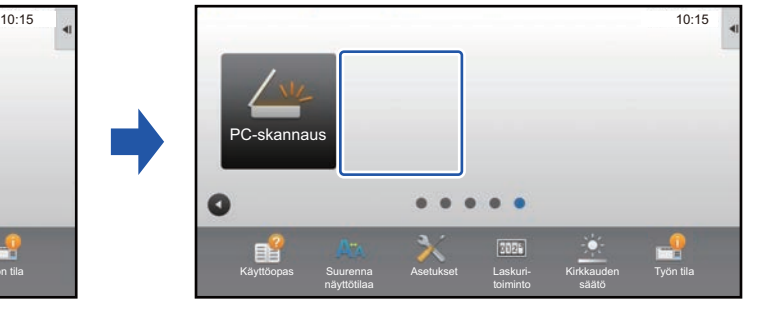

# **Kosketusnäytöltä**

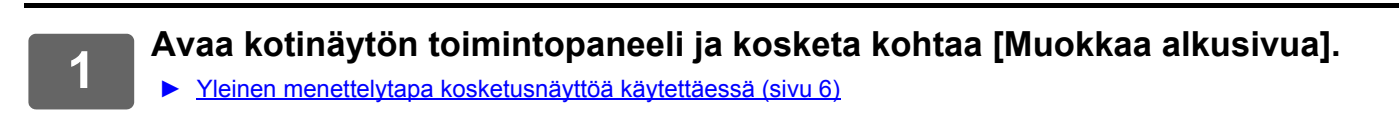

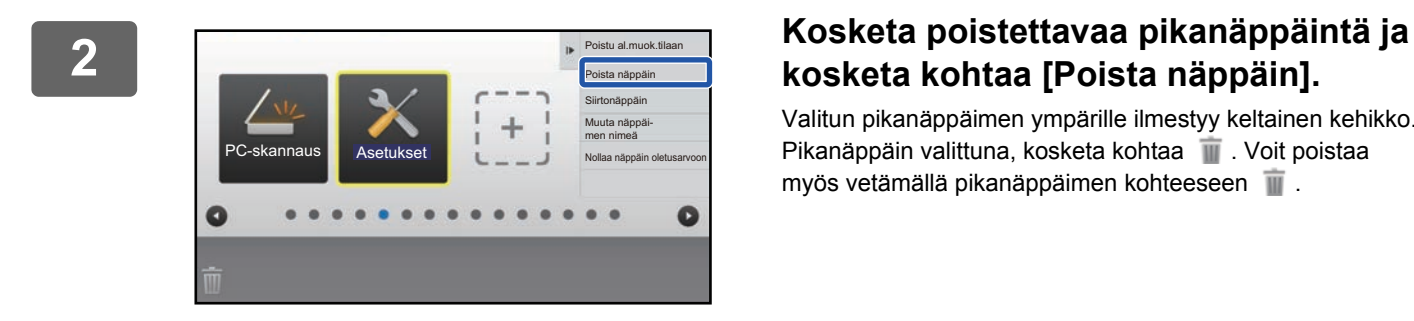

# **kosketa kohtaa [Poista näppäin].**

Valitun pikanäppäimen ympärille ilmestyy keltainen kehikko. Pikanäppäin valittuna, kosketa kohtaa . Voit poistaa myös vetämällä pikanäppäimen kohteeseen  $\blacksquare$ .

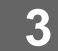

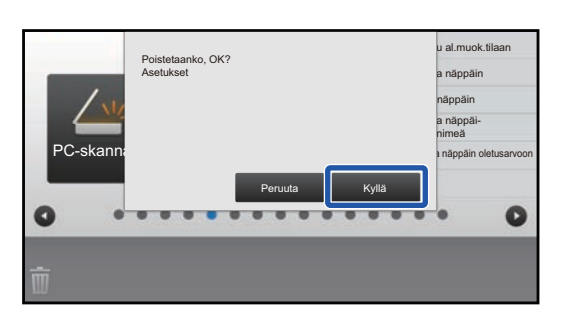

## **3 Kosketa [Kyllä]-näppäintä.**

Valittu pikanäppäin poistetaan.

## **Verkkosivulta**

**1 Katso kohtaa "[Yleinen menettelytapa verkkosivua käytettäessä](#page-6-0)" (►[sivu 7\)](#page-6-0) avataksesi asetusten näytön.**

**2 Napsauta [Tila- Asetukset] ja napsauta pikanäppäintä, jonka haluat poistaa.**

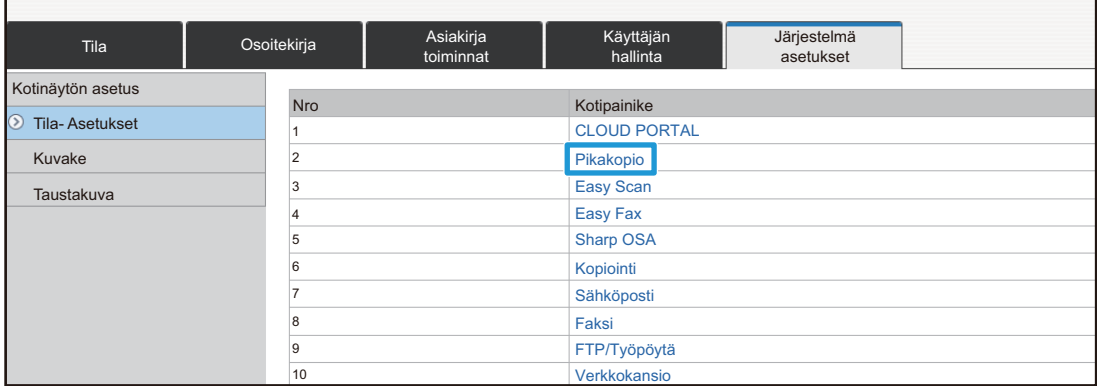

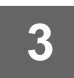

# **3 Valitse [Ei mitään] ja napsauta [Lähetä]-painiketta.**

Kun napsautat [Lähetä]-painiketta, [Alkunäytön rekisteröinti]-näyttö sulkeutuu.

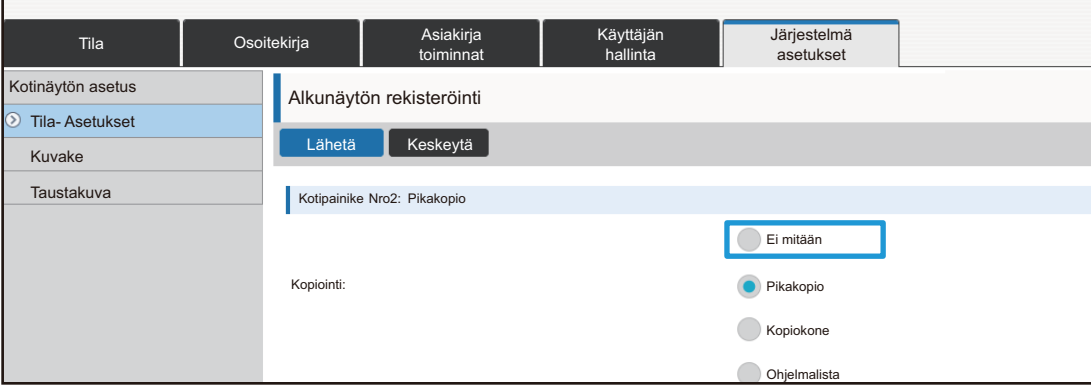

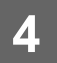

# <span id="page-13-0"></span>**Pikanäppäimen muuttaminen**

Tässä osassa kuvataan miten muutetaan pikanäppäin kotinäytöllä. Ainoastaan nimi voidaan muuttaa kosketusnäytöltä. Voit muuttaa kuvakkeen kuvan verkkosivulta.

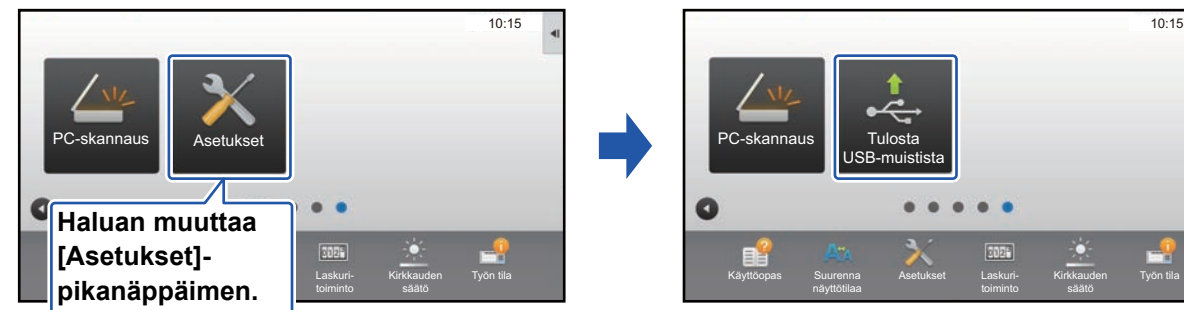

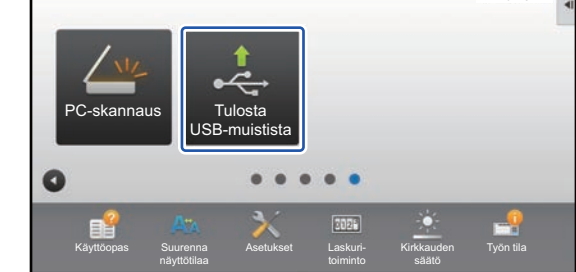

# **Kosketusnäytöltä**

Pikanäppäimen muuttamiseksi kosketusnäytöltä, siirrä halutulla sijaintipaikalla oleva pikanäppäin pois kyseiseltä paikalta ja rekisteröi sitten uusi pikanäppäin vapautuneelle paikalle. Jos haluat lisätietoja pikanäppäinten siirtämisestä, katso kohtaa ["Pikanäppäimen siirtäminen"](#page-18-0) (►[sivu 19](#page-18-0)). Jos haluat lisätietoja pikanäppäinten lisäämisestä, katso kohtaa "[Pikanäppäinten lisääminen"](#page-8-1) (►[sivu 9\)](#page-8-1).

Tässä osassa kuvataan miten muutetaan pikanäppäimen nimi.

**1 Avaa kotinäytön toimintopaneeli ja kosketa kohtaa [Muokkaa alkusivua].**

► [Yleinen menettelytapa kosketusnäyttöä käytettäessä \(sivu 6\)](#page-5-1)

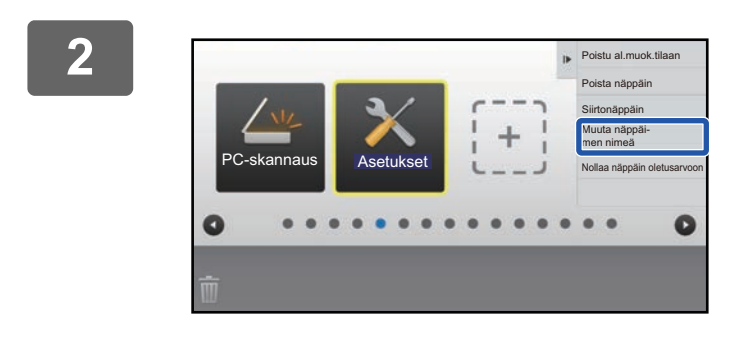

#### **2 Kosketa pikanäppäintä, jonka nimen haluat muuttaa, ja kosketa kohtaa [Muuta näppäi- men nimeä].**

Valitun pikanäppäimen ympärille ilmestyy keltainen kehikko.

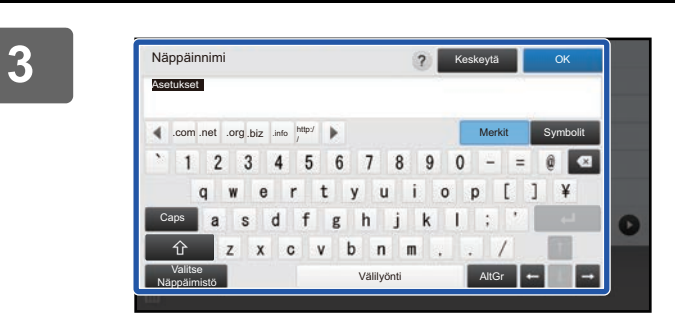

#### **3 Syötä uusi nimi näppäimistöllä.** Syötä nimi ja kosketa [OK]-näppäintä.

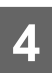

#### **Verkkosivulta**

**1 Katso kohtaa "[Yleinen menettelytapa verkkosivua käytettäessä](#page-6-0)" (►[sivu 7\)](#page-6-0) avataksesi asetusten näytön.**

**2 Napsauta [Tila- Asetukset] ja napsauta pikanäppäintä, jota haluat muuttaa.**

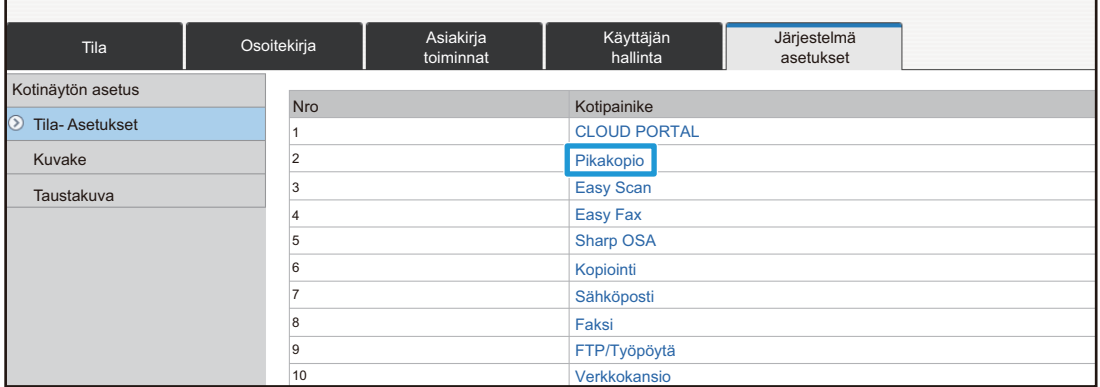

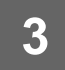

# **3 Valitse haluttu toiminto.**

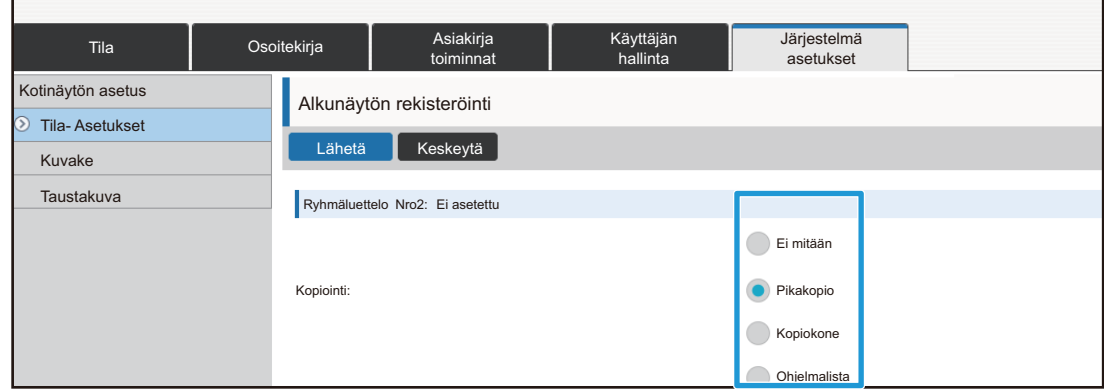

Pikanäppäimen nimen muuttamiseksi, valitse [Mukautettu] kohdassa [Näppäinnimi] ja syötä haluttu nimi tekstiruutuun.

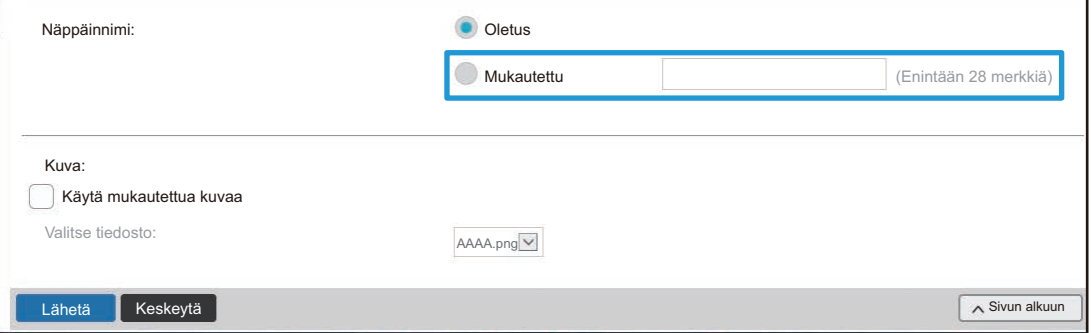

Pikanäppäimen kuvan muuttamiseksi, siirry seuraavaan vaiheeseen. Jos et halua muuttaa kuvaa, siirry vaiheeseen 5.

**4 Kuvakkeen kuvan muuttamiseksi, aseta [Käytä mukautettua kuvaa]-valintaruudun asetukseksi ja valitse aiemmin lisätty kuva kohdalla [Valitse tiedosto].**

Kuvan tallentamiseksi, katso kohtaa ["Pikanäppäimen kuvan lisääminen"](#page-16-0) (▶[sivu 17\)](#page-16-0).

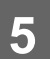

# <span id="page-16-0"></span>**Pikanäppäimen kuvan lisääminen**

Pikanäppäimen kuvan muuttamiseksi uuteen kuvaan, sinun on ensin lisättävä uusi kuva. Tässä osassa kuvataan miten kuva lisätään. Kuvat lisätään verkkosivua käyttämällä.

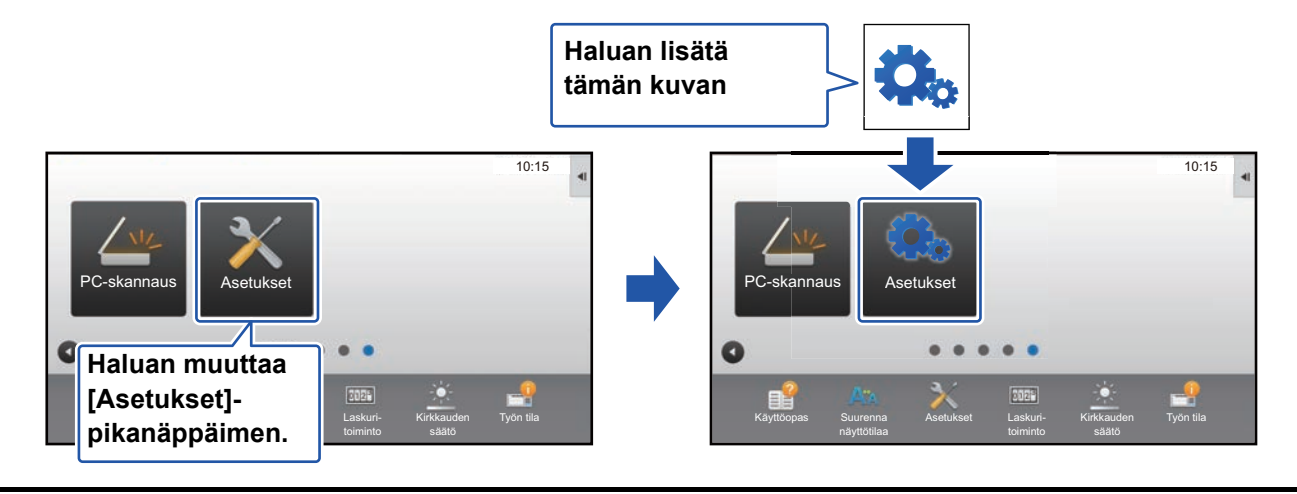

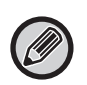

Kuvakkeen kuvat suurennetaan tai pienennetään automaattisesti sopimaan pikanäppäinten kokoon.

**1 Katso kohtaa "[Yleinen menettelytapa verkkosivua käytettäessä](#page-6-0)" (►[sivu 7\)](#page-6-0) avataksesi asetusten näytön.**

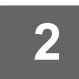

# **2 Napsauta [Kuvake]-valikkoa.**

# **3 Valitse mikä tahansa kohta.**

Jos olet lisäämässä uutta kuvaa, napsauta "Ei asetettu". Jos kaikki "Ei asetettu" -kohdat ovat käytössä, napsauta tarpeetonta kohtaa jo lisätyissä kohdissa.

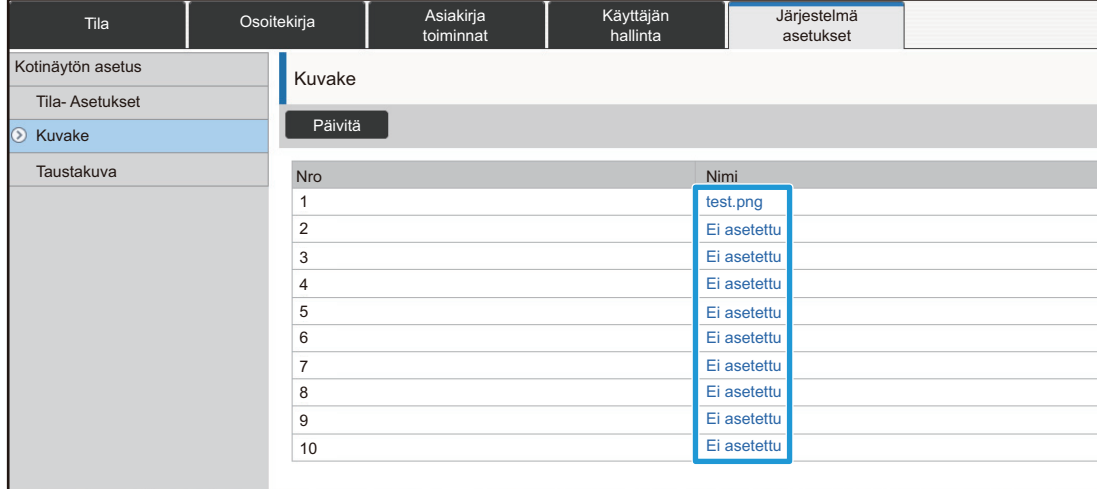

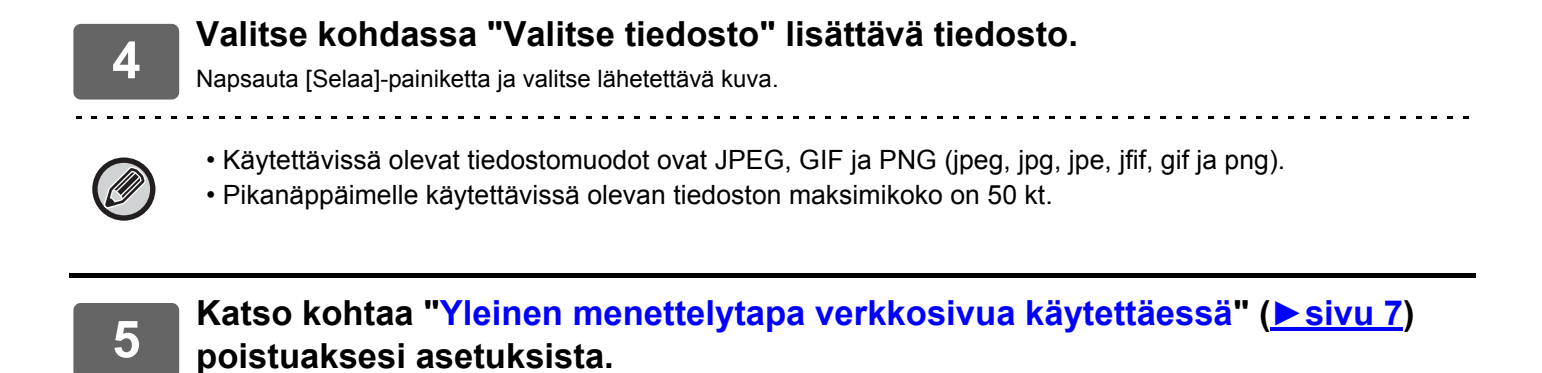

# <span id="page-18-0"></span>**Pikanäppäimen siirtäminen**

Tässä osassa kuvataan miten pikanäppäintä siirretään kotinäytöllä. Pikanäppäimiä siirretään kosketusnäyttöä käyttämällä.

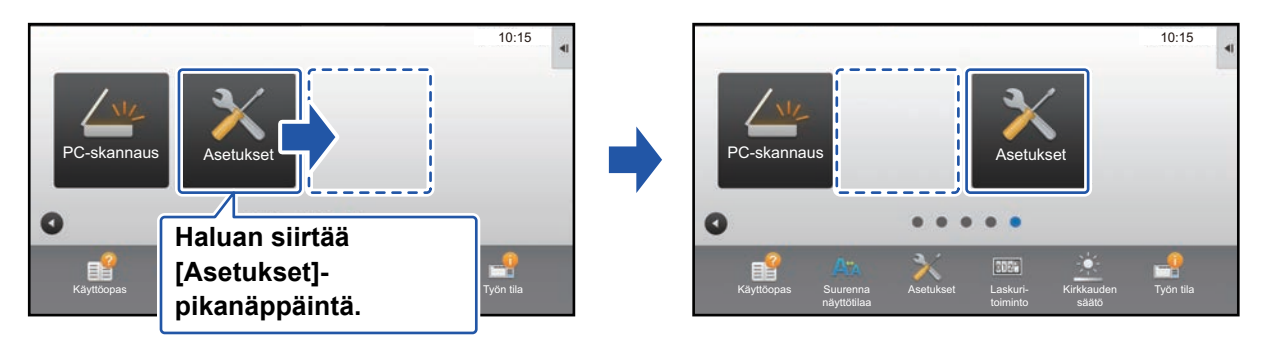

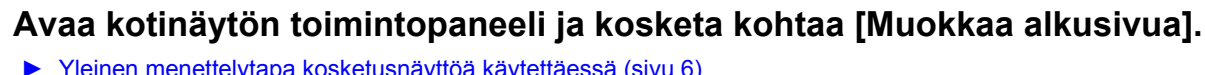

[Yleinen menettelytapa kosketusnäyttöä käytettäessä \(sivu 6\)](#page-5-1)

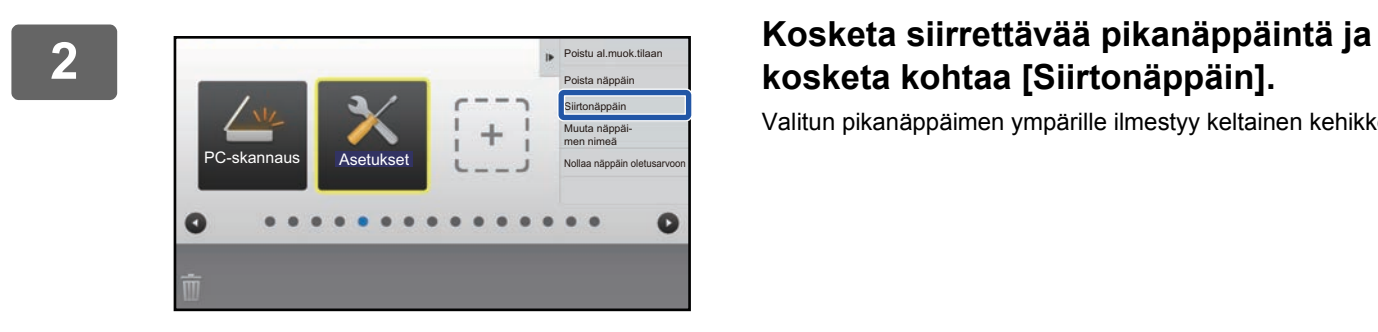

# **kosketa kohtaa [Siirtonäppäin].**

Valitun pikanäppäimen ympärille ilmestyy keltainen kehikko.

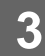

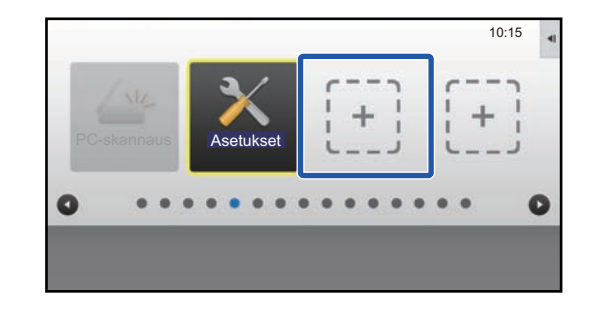

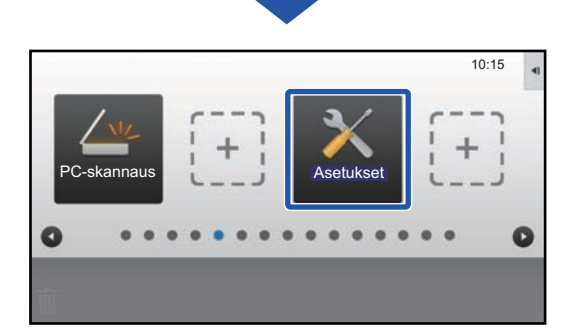

### **3 Kosketa tyhjää pikanäppäimen sijaintipaikkaa**

Pikanäppäin siirtyy kosketettuun sijaintipaikkaan. Pikanäppäin ei siirry, jos kosketat sijaintipaikkaa, jossa on jo pikanäppäin.

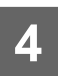

# <span id="page-20-0"></span>**Pikanäppäinten palauttaminen tehdasasetuksiin**

Tässä osassa kuvataan miten pikanäppäimet palautetaan kotinäytöllä tehtaan oletustilaan. Tämä menettelytapa voidaan suorittaa kosketusnäytöltä tai verkkosivulta.

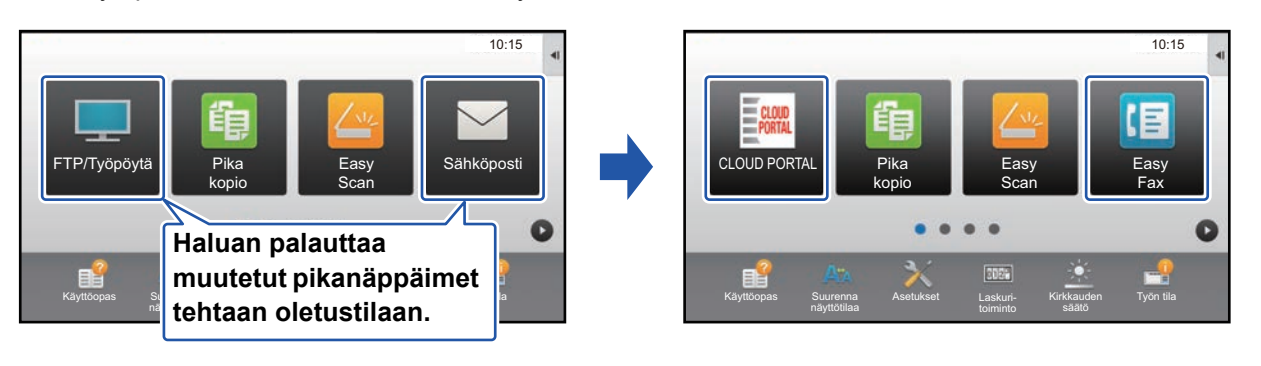

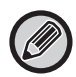

Pikanäppäinten sijainnit, nimet ja kuvat palautetaan tehtaan oletustilaan.

## **Kosketusnäytöltä**

**1 Avaa kotinäytön toimintopaneeli ja kosketa kohtaa [Muokkaa alkusivua].** ► [Yleinen menettelytapa kosketusnäyttöä käytettäessä \(sivu 6\)](#page-5-1)

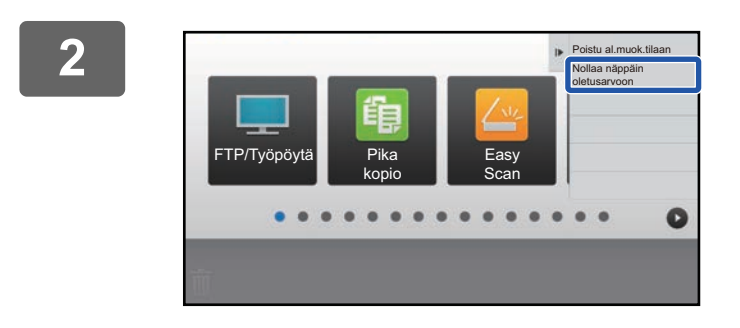

#### **2 Kosketa kohtaa [Nollaa näppäin oletusarvoon] toimintopaneelissa.**

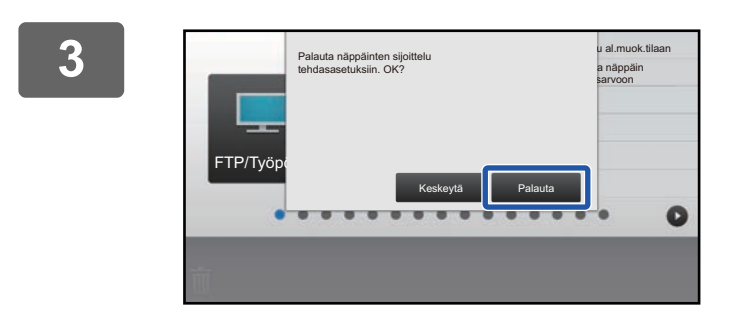

# **3 Kosketa [Palauta]-näppäintä.**

Pikanäppäimet palautetaan tehtaan oletustilaan.

## **Verkkosivulta**

**1 Katso kohtaa "[Yleinen menettelytapa verkkosivua käytettäessä](#page-6-0)" (►[sivu 7\)](#page-6-0) avataksesi asetusten näytön.**

#### **2 Napsauta [Tila- Asetukset] ja napsauta sitten [Palaa oletusasetuksiin]-painiketta.**

Näkyviin tulee vahvistusikkuna. Napsauta [OK]-painiketta.

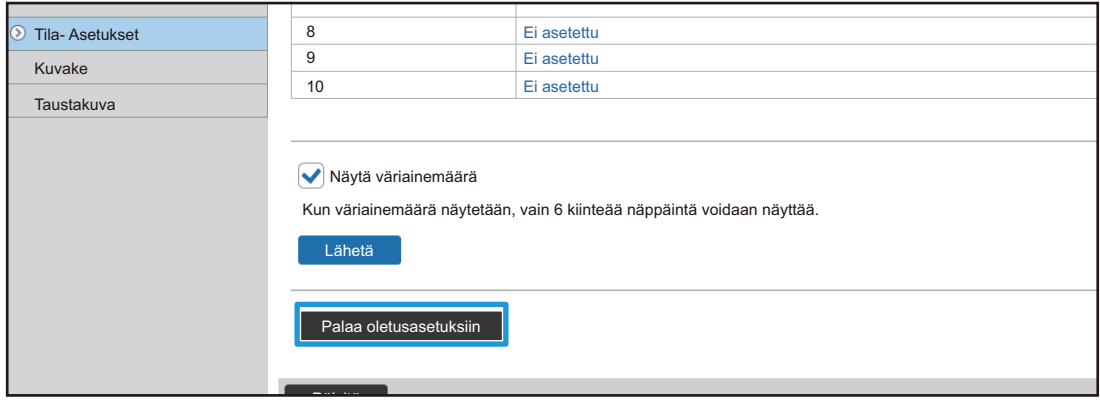

# <span id="page-22-0"></span>**KOTINÄYTÖN MUOKKAUS**

Kotinäytössä, voit muuttaa näytettävien pikanäppäinten määrää sekä vaihtaa pikanäppäimiä. Tähän sisältyy taustan ja tekstivärin muuttaminen sekä mukautetun kuvan muuttaminen taustakuvaksi.

# <span id="page-22-1"></span>**Kotinäytön asettelumallin muuttaminen**

Laitteeseen on esiasetettu useita kotinäytön asettelumalleja. Näihin sisältyy pikanäppäinten näyttökokoa pienentävä asettelumalli, jotta voidaan lisätä näytettävien pikanäppäinten määrää, sekä asettelumalli, joka poistaa kiinteiden näppäinten näyttöalueen näytettävien pikanäppäinten määrän lisäämiseksi. Asettelumalli voidaan muuttaa verkkosivulla.

HDD:lle

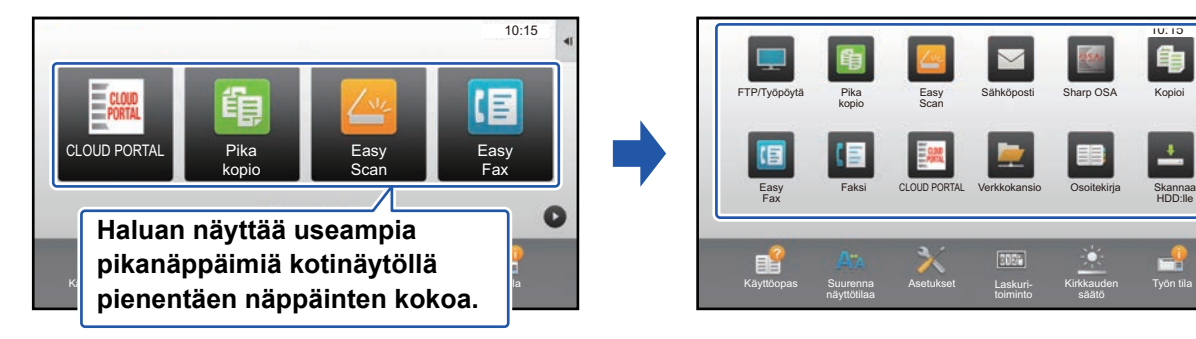

# **Kotinäytön asettelumallit**

Käytettävissä on kuusi asettelumallia.

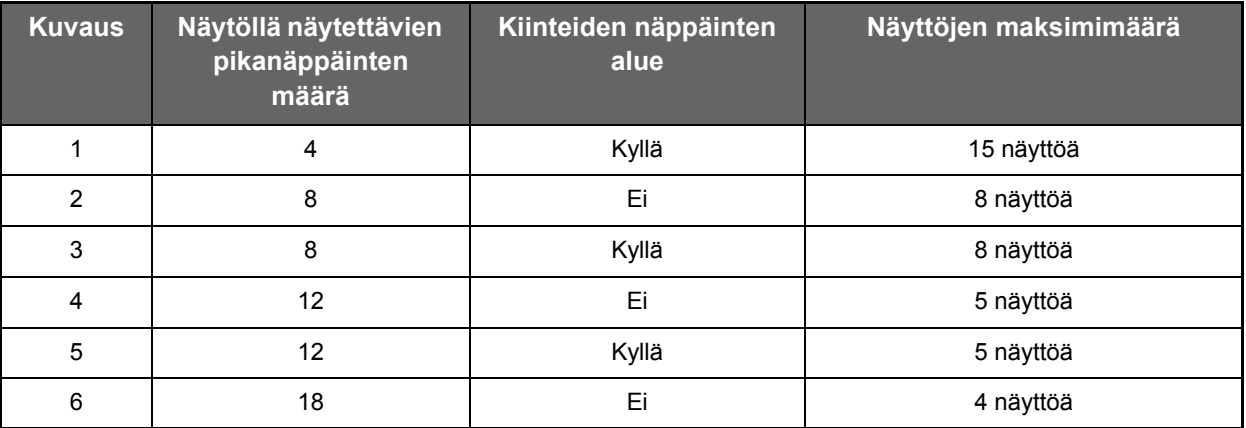

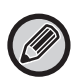

Tehtaan oletustila vaihtelee malleittain. Katso tehtaan oletusasetuksista käyttöohjeen järjestelmäasetuksista.

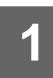

**1 Katso kohtaa "[Yleinen menettelytapa verkkosivua käytettäessä](#page-6-0)" (►[sivu 7\)](#page-6-0) avataksesi asetusten näytön.**

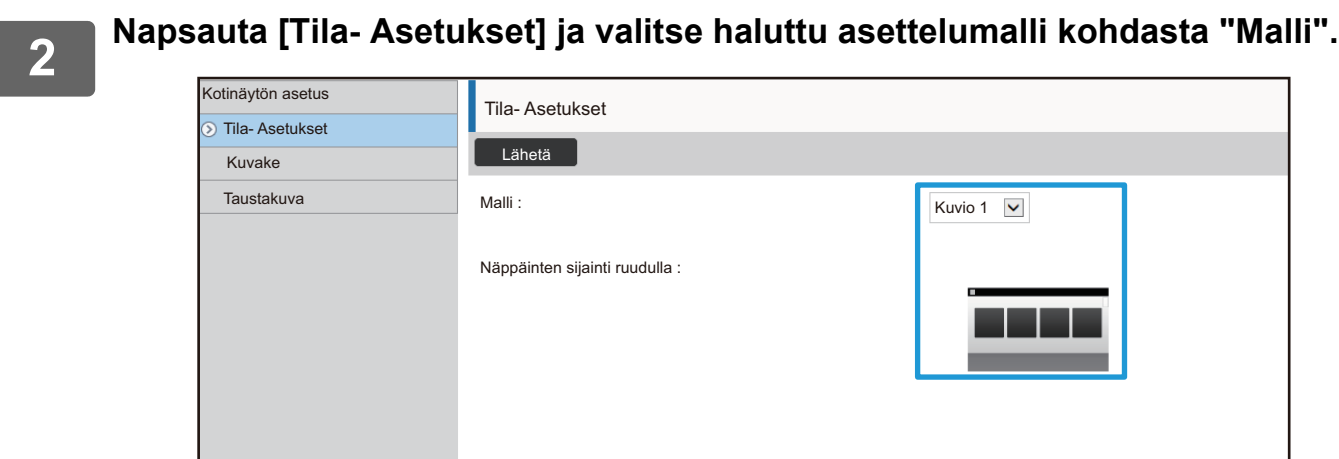

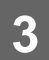

# <span id="page-24-0"></span>**Näyttömuodon asetuksen valinta kotinäyttöä varten**

Laitteeseen on esiasetettu useita värimalleja. Voit vaihtaa värimallia kosketusnäytön avulla.

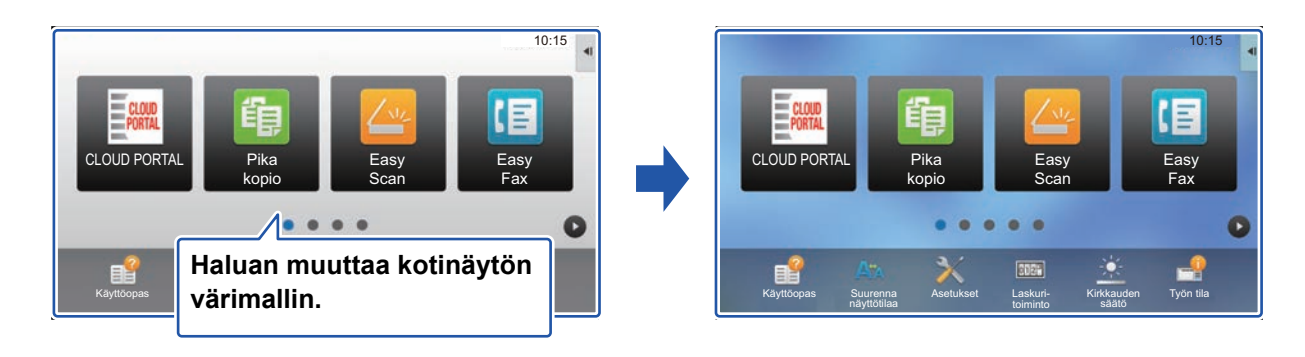

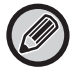

Tehtaan oletusasetus on "Kuvio 1".

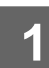

**1 Avaa kotinäytön toimintopaneeli ja kosketa kohtaa [Näyttömuodon asetus].**

► [Yleinen menettelytapa kosketusnäyttöä käytettäessä \(sivu 6\)](#page-5-1)

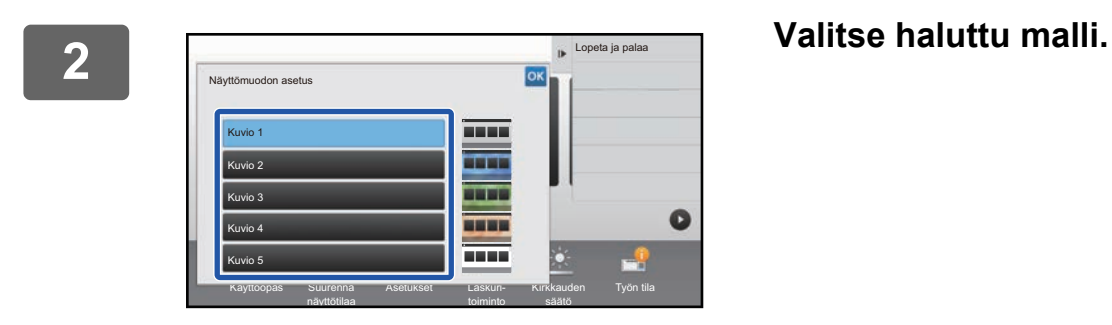

# <span id="page-25-0"></span>**Kotinäytön tekstin värin muuttaminen**

Voit muuttaa kotinäytön pikanäppäinten, kiinteiden näppäinten ja kellon tekstin väriksi valkoisen tai mustan. Väri muutetaan kosketusnäyttöä käyttämällä.

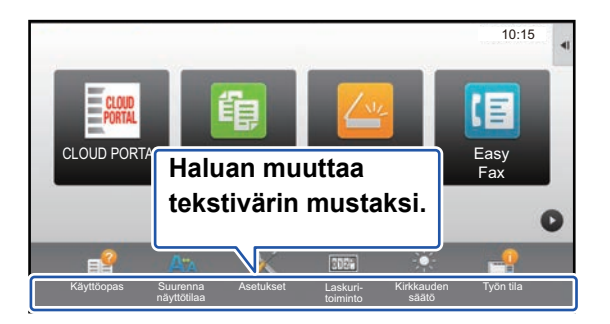

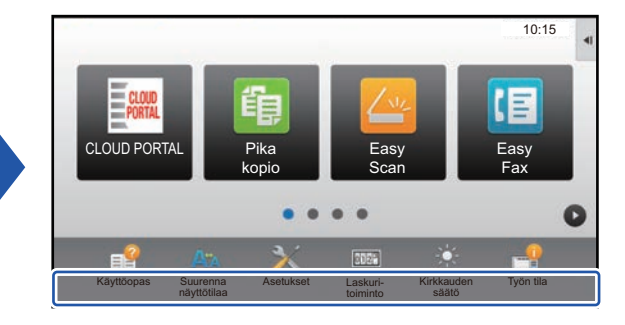

# **Kotinäytön asettelumallit ja tekstivärit**

Kotinäytön tekstin väri vaihtelee asettelumallin mukaan.

Jos haluat tietoja kotinäytön asettelumalleista, katso kohtaa ["Kotinäytön asettelumallin muuttaminen"](#page-22-1) (►[sivu 23\)](#page-22-1).

#### **Tehtaan oletustekstivärit**

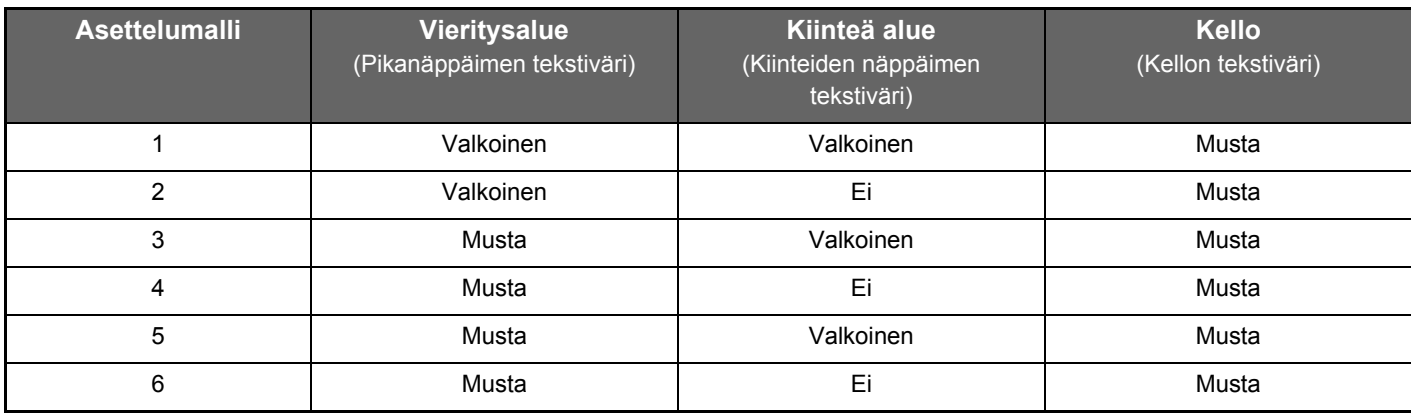

### **1 Avaa kotinäytön toimintopaneeli ja kosketa kohtaa [Tekstivärin vaihto aloitusnäytöllä].**

► [Yleinen menettelytapa kosketusnäyttöä käytettäessä \(sivu 6\)](#page-5-1)

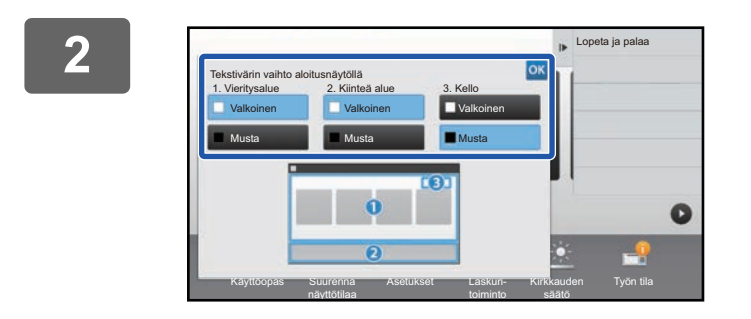

**2 Muuta tekstiväri.**

# <span id="page-26-0"></span>**Kotinäytön taustakuvan muuttaminen**

Voit muuttaa mukautetun kuvan kotinäytön taustakuvaksi.

Tämä menettelytapa voidaan suorittaa kosketusnäytöltä tai verkkosivulta.

Kuvan muuttamiseksi kosketusnäytöltä, tallenna ensin haluttu kuva USB-muistiin ja liitä kyseinen muisti laitteeseen.

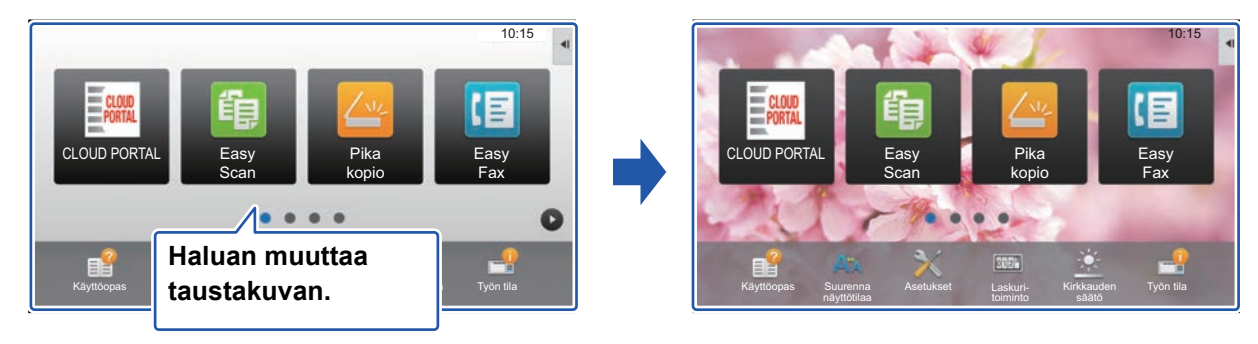

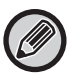

Taustakuvan näyttökoko on 1024 pistettä x 544 pistettä. Kuvan korkeus säädetään näytön korkeuteen ja leveys säädetään näytön leveyteen.

Koska korkeutta ja leveyttä suurennetaan/pienennetään erikseen, jotkut kuvat vääristyvät.

Jos haluat kuvan näkyvän oikein, säädä etukäteen kuvan kooksi taustakuvan näyttökoko.

## **Kosketusnäytöltä**

**1 Liitä halutun kuvan sisältävä USB-muisti tähän laitteeseen.**

Kun laitteeseen liitetään USB-laite, käyttäjälle näytetään ponnahdusikkuna. Kosketa [OK]-näppäintä.

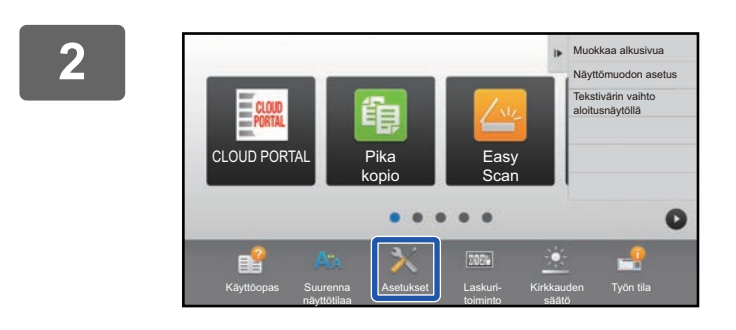

### **2 Kosketa kotinäytön [Asetukset]-näppäintä.**

Näyttö siirtyy asetusten näytölle.

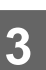

**3 Kosketa [Järjestelmä asetukset] → [Kotinäytön asetus] → [Taustakuva] ja kosketa sen jälkeen [Muuta]-näppäintä.**

Rekisteröi taustakuva -näyttö näytetään.

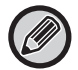

Pääkäyttäjän salasanan syöttönäyttö näytetään asetuksia valittaessa. Syötä pääkäyttäjän salasana ja kirjaudu sisään.

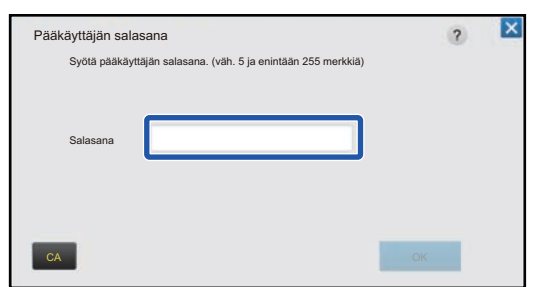

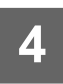

**4 Aseta [Käytä mukautettua kuvaa]-valintaruudun asetukseksi Ⅳ ja valitse haluttu kuva kohdalla [Kansion Nimi/Tiedoston Nimi].**

<u>. . . . . . . . . . . .</u>

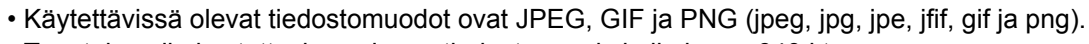

• Taustakuvalle käytettävissä olevan tiedoston maksimikoko on 640 kt.

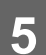

# **5 Napsauta [Tallenna]-painiketta.**

Kun käyttöliittymän mukautuksen asetukset on tehty, kosketa [Uloskirjaus]-näppäintä.

### **Verkkosivulta**

**1 Katso kohtaa "[Yleinen menettelytapa verkkosivua käytettäessä](#page-6-0)" (►[sivu 7\)](#page-6-0) avataksesi asetusten näytön.**

#### **2 Napsauta [Muuta]-painiketta kohdassa [Taustakuva].**

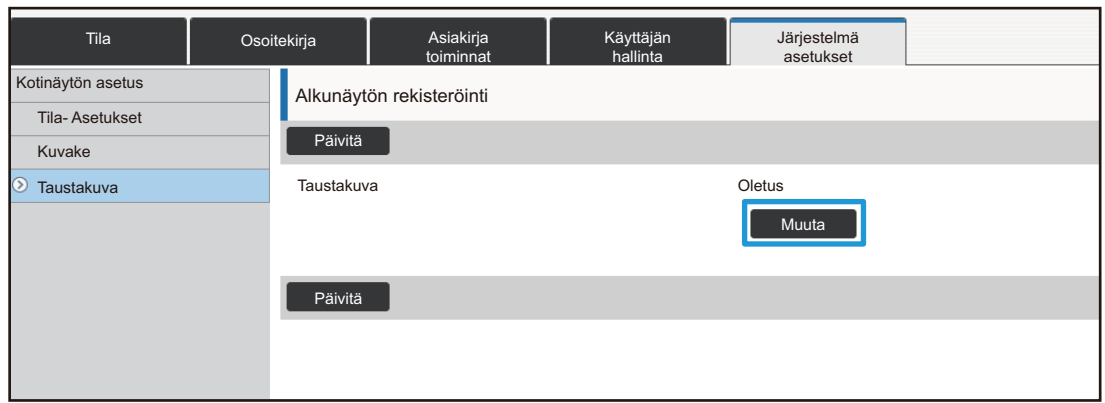

### **3 Aseta [Käytä mukautettua kuvaa]-valintaruudun asetukseksi v ja valitse kuva kohdalla [Valitse tiedosto].**

Napsauta [Selaa] kuvan valitsemiseksi.

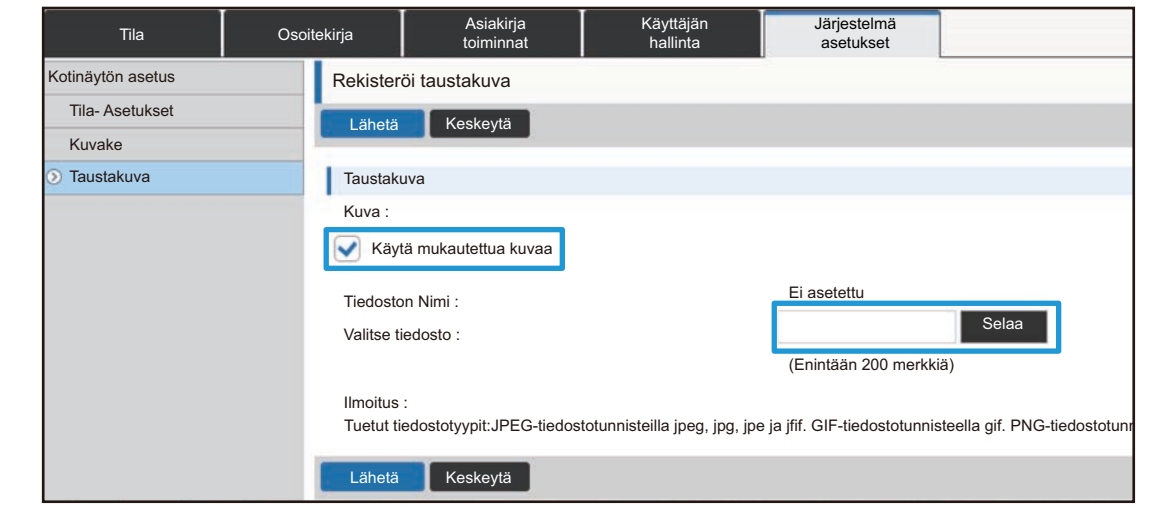

- Käytettävissä olevat tiedostomuodot ovat JPEG, GIF ja PNG (jpeg, jpg, jpe, jfif, gif ja png).
- Taustakuvalle käytettävissä olevan tiedoston maksimikoko on 640 kt.

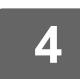

# <span id="page-29-0"></span>**Kiinteiden näppäinten muuttaminen**

Voit muuttaa kiinteitä näppäimiä. Kiinteitä näppäimiä muutetaan verkkosivua käyttämällä.

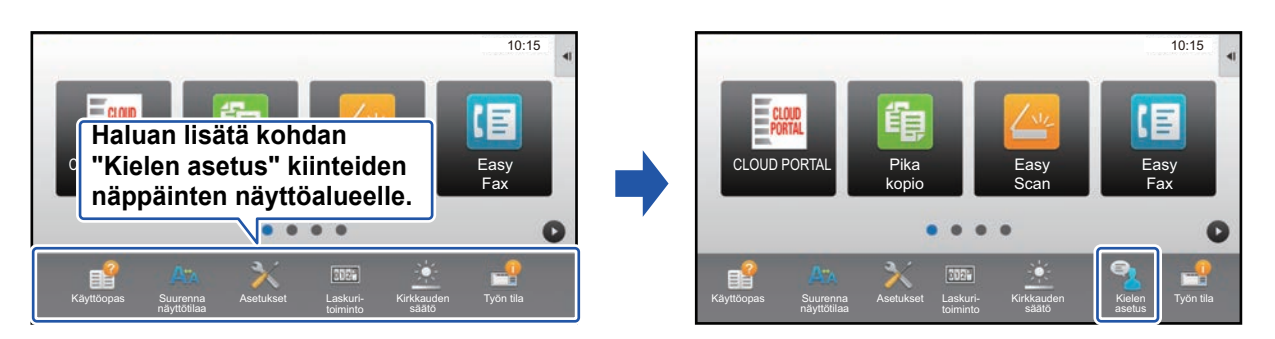

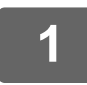

**1 Katso kohtaa "[Yleinen menettelytapa verkkosivua käytettäessä](#page-6-0)" (►[sivu 7\)](#page-6-0) avataksesi asetusten näytön.**

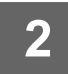

### **2 Napsauta [Tila- Asetukset] ja napsauta sitten haluttua vaihtoehtoa kohdan "Korjausnäppäin" alapuolella.**

Voit napsauttaa [Ei asetettu] lisätäksesi uuden kiinteän näppäimen.

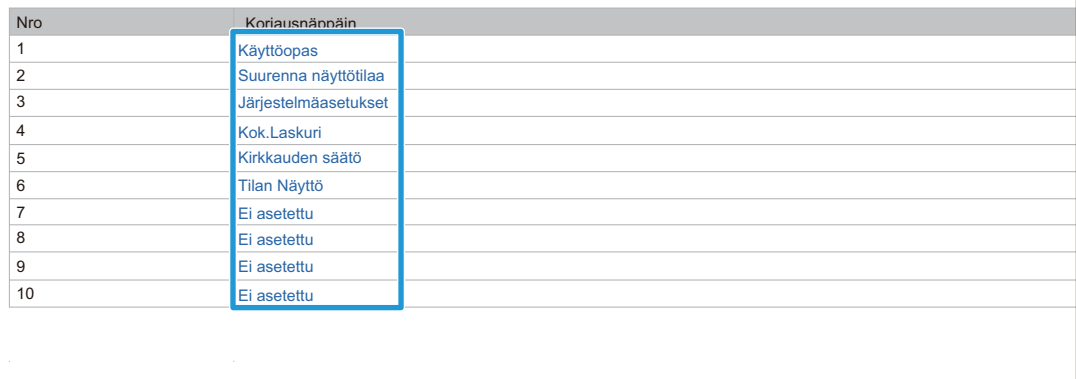

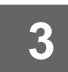

# **3 Valitse haluamasi lisättävä toiminto ja napsauta [Lähetä]-painiketta.**

Kun napsautat [Lähetä]-painiketta, [Alkunäytön rekisteröinti]-näyttö sulkeutuu.

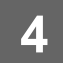

# **Näytä/piilota väriainetaso kiinteiden näppäinten alueella**

Voit järjestelmäasetuksissa näyttää tai piilottaa väriainetason kiinteiden näppäinten alueella. Kun tämä asetus otetaan käyttöön, voidaan näyttää jopa kuusi kiinteää näppäintä. (Näytetään näppäimet 1 - 6 verkkosivulla "Korjausnäppäin" (Lukuun ottamatta, kun sitä ei ole asetettu). Näppäimiä numeron 6 jälkeen ei näytetä.)

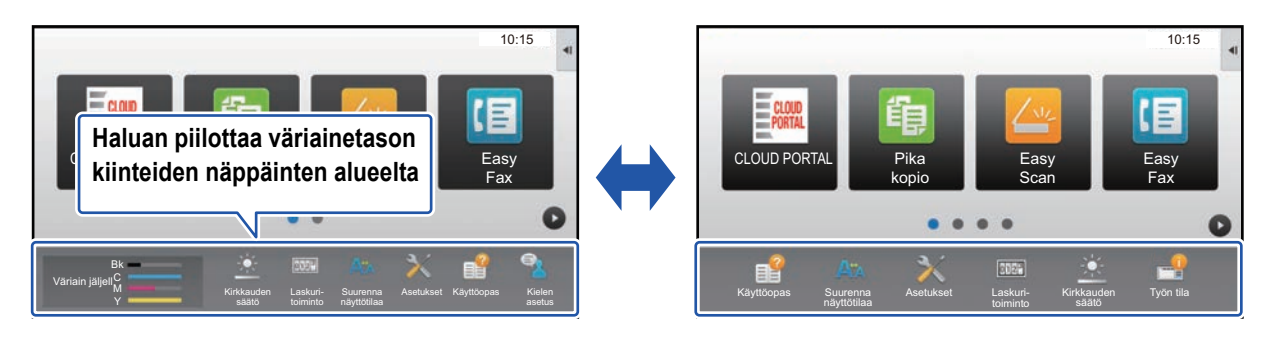

**1 Katso kohtaa "[Yleinen menettelytapa verkkosivua käytettäessä](#page-6-0)" (►[sivu 7\)](#page-6-0) avataksesi asetusten näytön.**

# **2 Napsauta [Tila- Asetukset] ja aseta [Näytä väriainemäärä].**

Kun [Näytä väriainemäärä] -valintaruutu on  $\blacktriangledown$ , väriaineen taso tulee näkyviin. Kun [Näytä väriainemäärä] -valintaruutu on  $\Box$ , väriaineen taso on piilotettu.

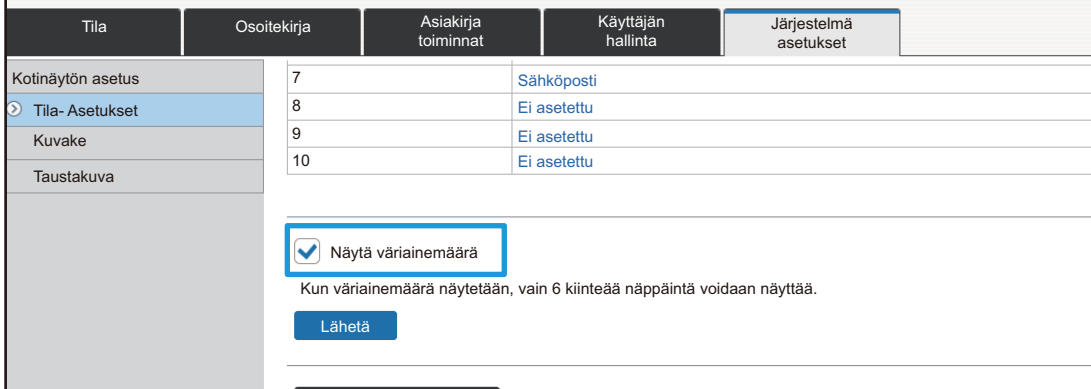

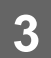

# <span id="page-31-0"></span>**Tekstikoon lisääminen**

Normaalissa tilanäytössä, kuten kopioi tai kuvan lähetys, voit suurentaa merkkikokoa ja väliä. Tämä toiminto valitaan kosketusnäytöltä.

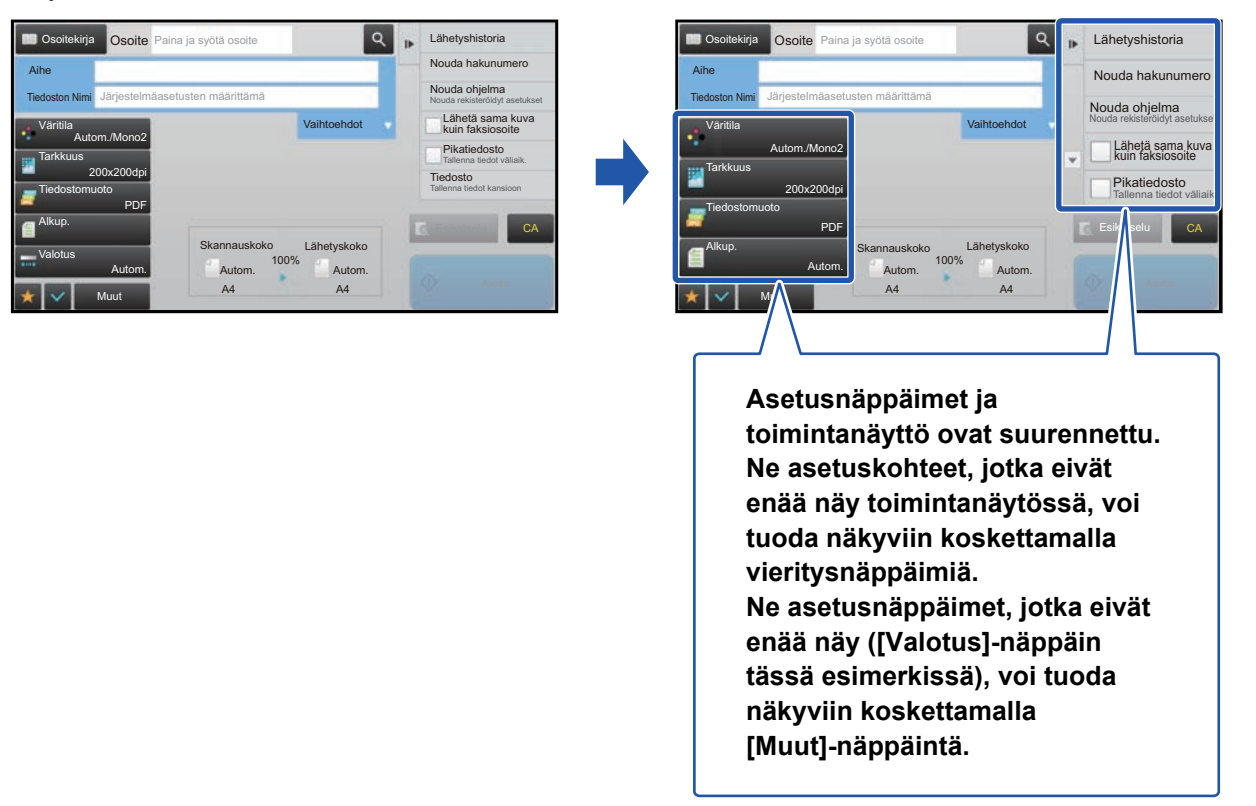

- Jokaisen toiminnon muissa kuin normaali tilan näytöissä, esimerkiksi helpossa tilassa ja asetuksissa, merkkien ja näppäimien koot eivät muutu.
- Tekstikoon lisääminen saattaa vähentää kunkin toiminnon perusnäytöllä ja muilla näytöillä näytettävien näppäinten määrää.

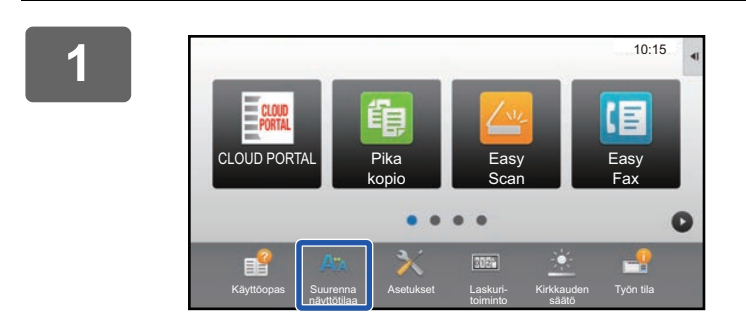

### **1 Kosketa kotinäytön [Suurenna näyttötilaa]-näppäintä.**

Näppäinkuvaksi tulee  $\frac{1}{2}$  ja otetaan käyttöön suurenna näyttötilaa.

Peruuttaaksesi suurenna näyttötilaa, kosketa [Suurenna näyttötilaa]-näppäintä uudelleen. Näppäinkuvaksi tulee Aa ja peruutetaan suurenna näyttötilaa.

# <span id="page-32-0"></span>**Laitteessa käytettävän kielen muuttaminen**

Voit muuttaa käytettävää kieltä kotinäytöllä.

Tämä menettelytapa voidaan suorittaa kosketusnäytöltä.

Ennen tämän menettelytavan suorittamista, lisää [Kieli- asetus]-pikanäppäin kotinäytölle. Pikanäppäimen lisäämiseksi, katso kohtaa ["Pikanäppäinten lisääminen](#page-8-1)" (▶[sivu 9](#page-8-1)).

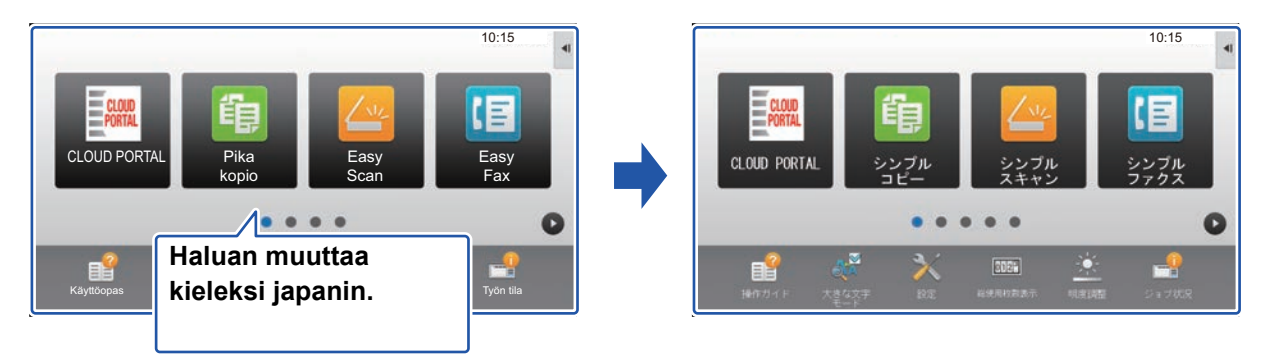

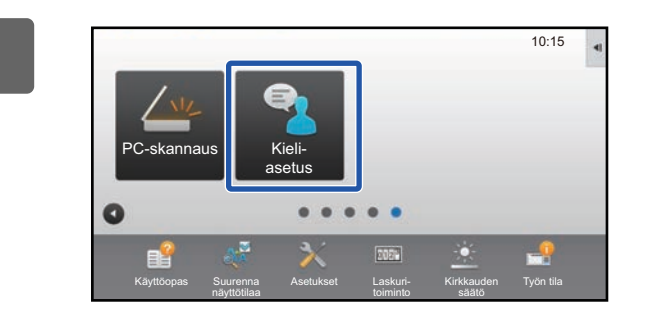

**1 Kosketa kotinäytön [Kieliasetus]-näppäintä.** 

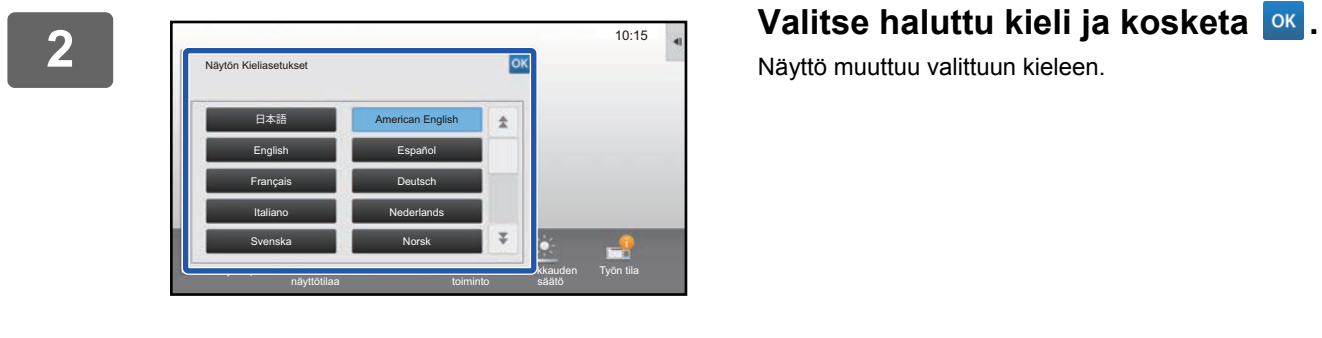

Näyttö muuttuu valittuun kieleen.

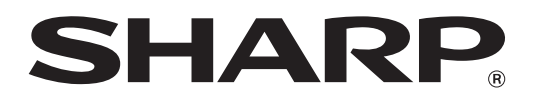

**SHARP CORPORATION**